# IJS EDS

# **IJS Elektronski Dokumentni Sistem**

# **Zahtevek za preknjižbo stroškov Priprava novega zahtevka**

uporabniška navodila

Institut "Jožef Stefan"

Ljubljana

**Projekt:** IJS EDS (RD – JN19 16) **Naročnik projekta:** Institut "Jožef Stefan" **Izvajalec projekta:** BuyITC inovativne internetne rešitve d.o.o.

#### **Klavzula o zaupnosti vsebine dokumenta**:

Dokument vsebuje podatke, ki so poslovna skrivnost. Prejemnik jih lahko uporablja le za svojo uporabo in jih nima pravice kopirati ali posredovati drugim osebam ali kakorkoli razkriti brez posebnega pisnega soglasja IJS.

Vse avtorske pravice pridržane.

#### **Zgodovina dokumenta**:

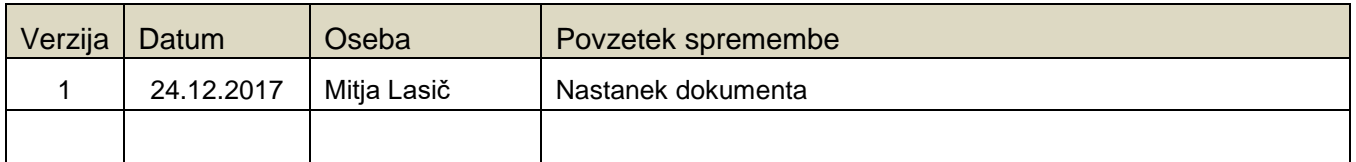

# Kazalo

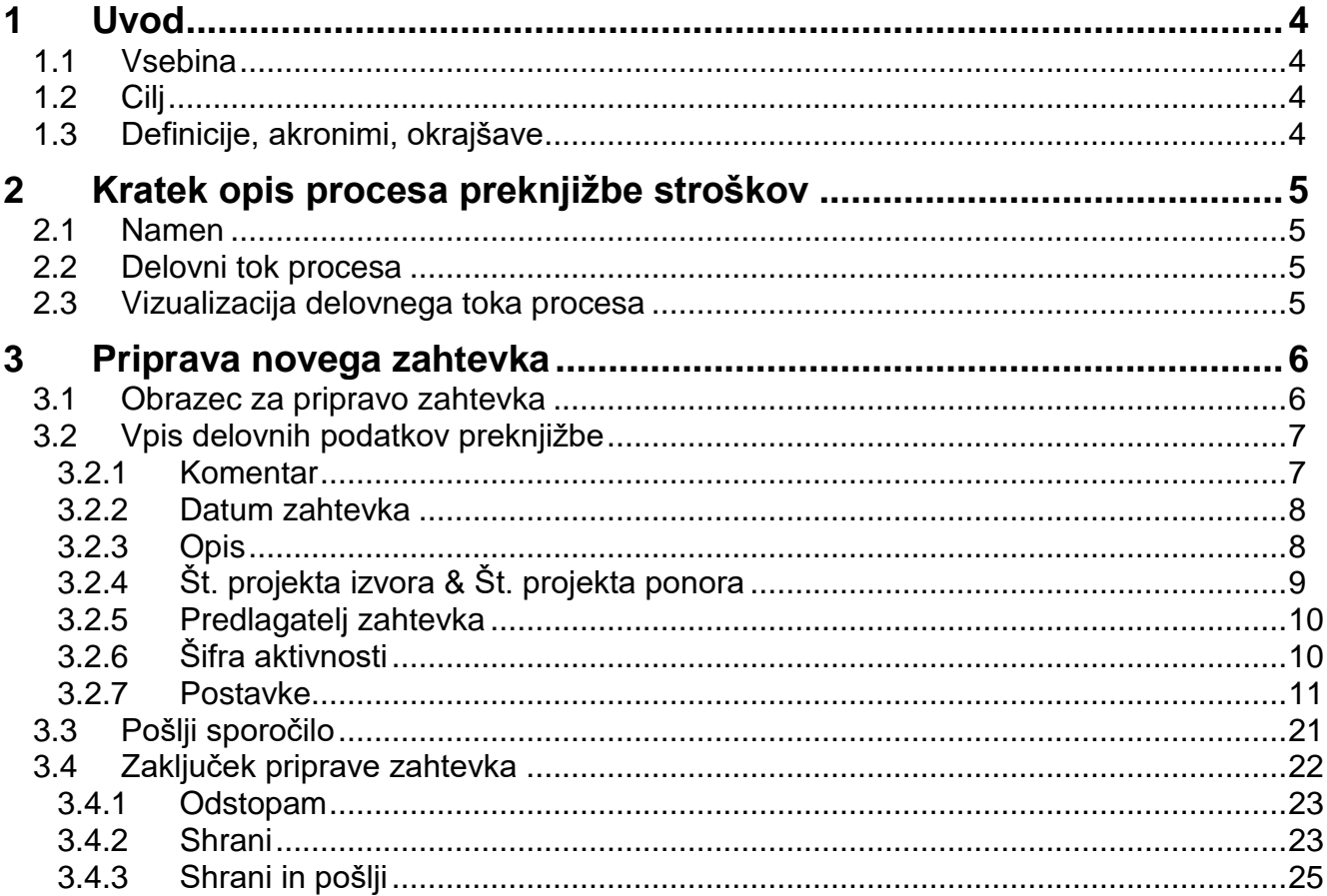

# <span id="page-3-0"></span>**1 Uvod**

#### <span id="page-3-1"></span>**1.1 Vsebina**

Dokument vključuje uporabniška navodila za postopek **Priprava novega zahtevka** v procesu **Zahtevek za preknjižbo stroškov**.

#### <span id="page-3-2"></span>**1.2 Cilj**

Celovita navodila za delo z EDS sistemom IJS.

#### **Nasvet**

Zbrana pojasnila, nasveti in navodila za delo z IJS EDS sistemom so na voljo na IJS spletni strani: EDS - [Elektronski Dokumentni Sistem IJS](https://www.ijs.si/ijsw/EDS%20-%20Elektronski%20Dokumentni%20Sistem%20IJS)

#### <span id="page-3-3"></span>**1.3 Definicije, akronimi, okrajšave**

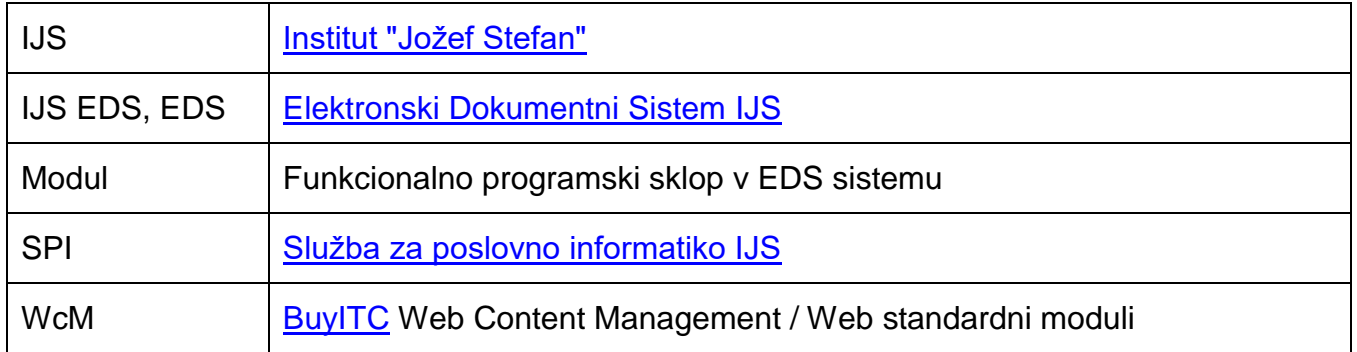

# <span id="page-4-0"></span>**2 Kratek opis procesa preknjižbe stroškov**

#### <span id="page-4-1"></span>**2.1 Namen**

Proces preknjižbe stroškov uporabimo takrat, ko želimo določene stroške (ure, postavke iz glavne knjige), ki so bili v nekem obdobju knjiženi na izvorni projekt "A", za to isto obdobje preknjižiti na ciljni projekt "B". Po izvedeni preknjižbi se stroški na izvornem projektu "A" v danem obdobju ustrezno zmanjšajo, stroški na ciljnem projektu "B" pa ustrezno povečajo.

#### <span id="page-4-2"></span>**2.2 Delovni tok procesa**

Delovni tok procesa določa, kako naj proces poteka. Delovni tok procesa je razdeljen na posamezne faze oziroma elemente. Za vsako fazo so določeni delovni parametri (funkcija, izvajalec, časovni potek ...).

Delovni tok procesa preknjižbe stroškov sestavljajo naslednje faze:

- **Priprava zahtevka (uporabnik pripravi in odda zahtevek)**;
- Potrditev vodje (vodja potrdi / zavrne zahtevek);
- Preverjanje zaprtosti obdobja (če je obdobje zaprto, NPS preveri pretekla poročanja in potrdi / zavrne zahtevek);
- Obdelava zahtevka v sistemu Navision (FRS preveri možnost vpisa v NAV in izvede / zavrne vpis);
- Zahtevek je zaključen.

#### <span id="page-4-3"></span>**2.3 Vizualizacija delovnega toka procesa**

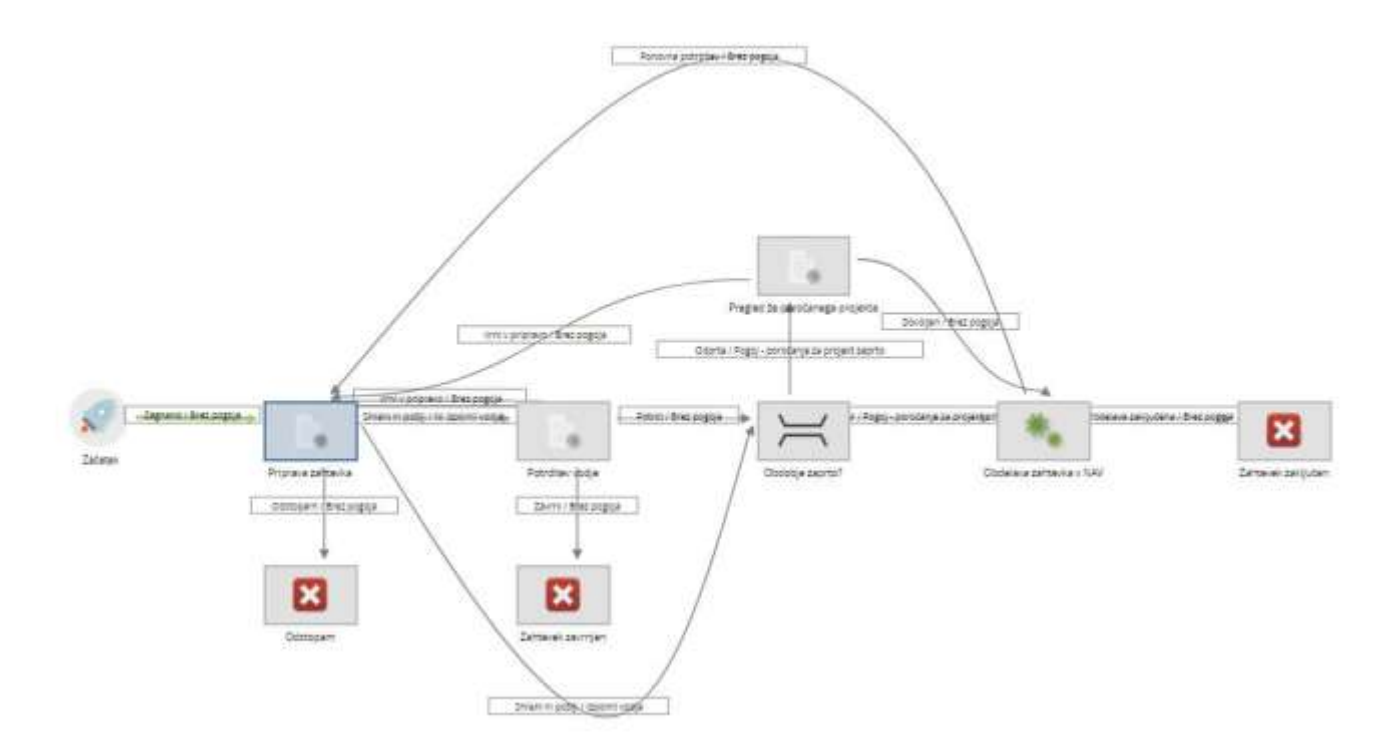

# <span id="page-5-0"></span>**3 Priprava novega zahtevka**

#### **Opozorilo**

Zahtevke za preknjižbo stroškov lahko pripravljamo le, če imamo v sistemu IJS EDS vlogo "**Vodja enote**" ali "**Tajnica enote**".

#### <span id="page-5-1"></span>**3.1 Obrazec za pripravo zahtevka**

V osnovni navigacijski vrstici se s kazalcem miške postavimo na meni FRS, da se odpre spustni meni, iz katerega s klikom na levo tipko miške izberemo modul "Nov zahtevek za preknjižbo stroškov".

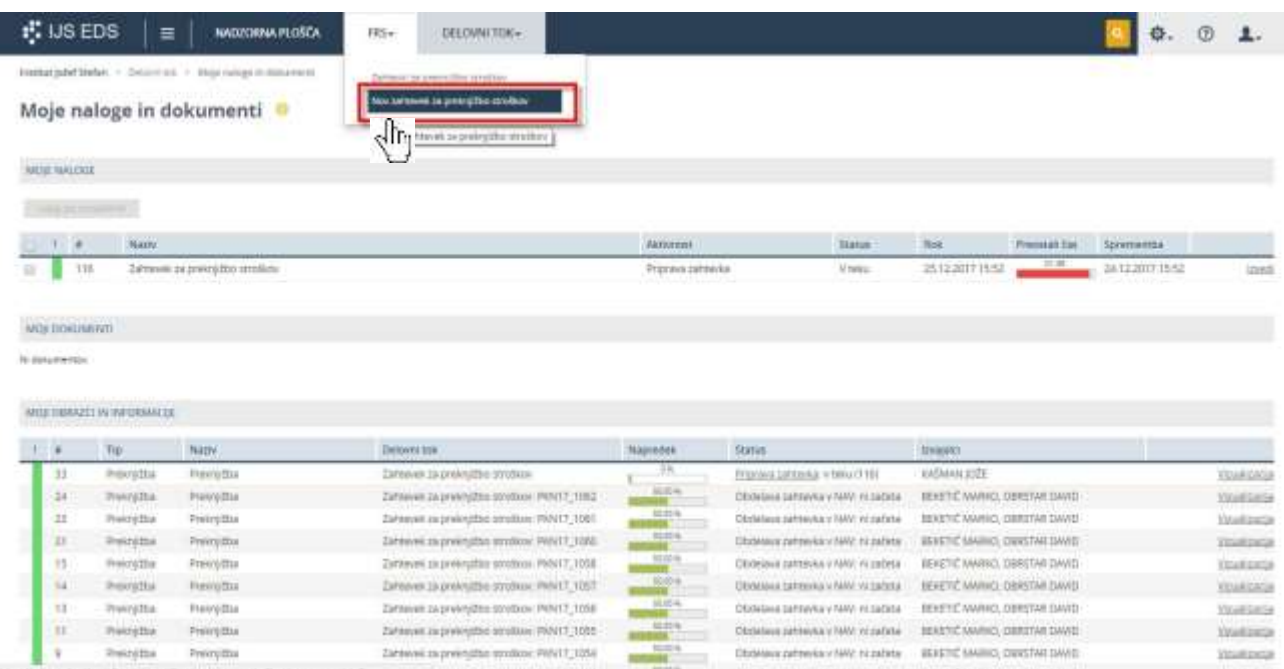

Prikaže se obrazec, na katerem so:

- vpisani splošni podatki o nalogi (naziv, aktivnost, obvestilo …),
- polja, v katera moramo vnesti ustrezne delovne podatke za konkretno preknjižbo stroškov, ki jo želimo naročiti,
- akcijski gumbi za končanje naloge in obveščanje.

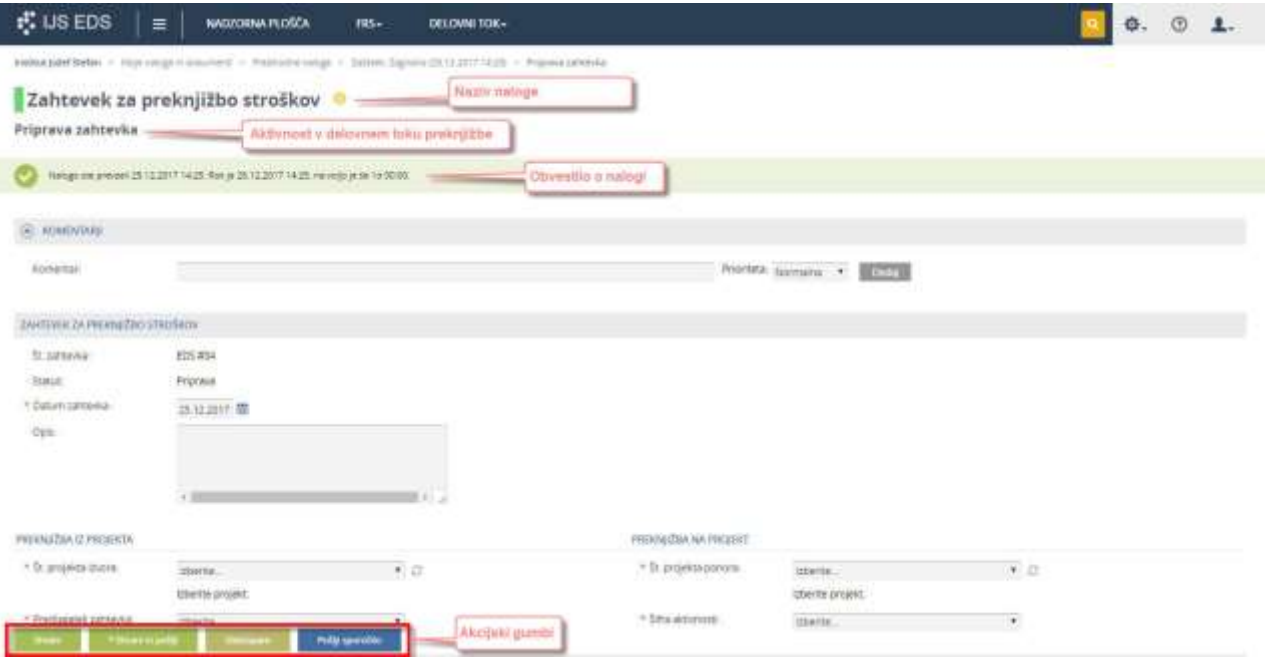

#### <span id="page-6-0"></span>**3.2 Vpis delovnih podatkov preknjižbe**

Podatke o vsebini naloge vpisujemo preko različnih tipov vnosnih polj.

#### **Opozorilo**

Obvezno moramo vpisati podatke v poljih, ki so označena z rdečo zvezdico (\*)!

#### **Opozorilo**

Ko vpisujemo podatke, ne smemo uporabljati brskalnikove funkcije za skok na predhodno stran (puščica v levo, ki se nahaja levo od URL naslova), saj bi s tem izgubili vse pravkar vpisane podatke, ki jih še nismo shranili!

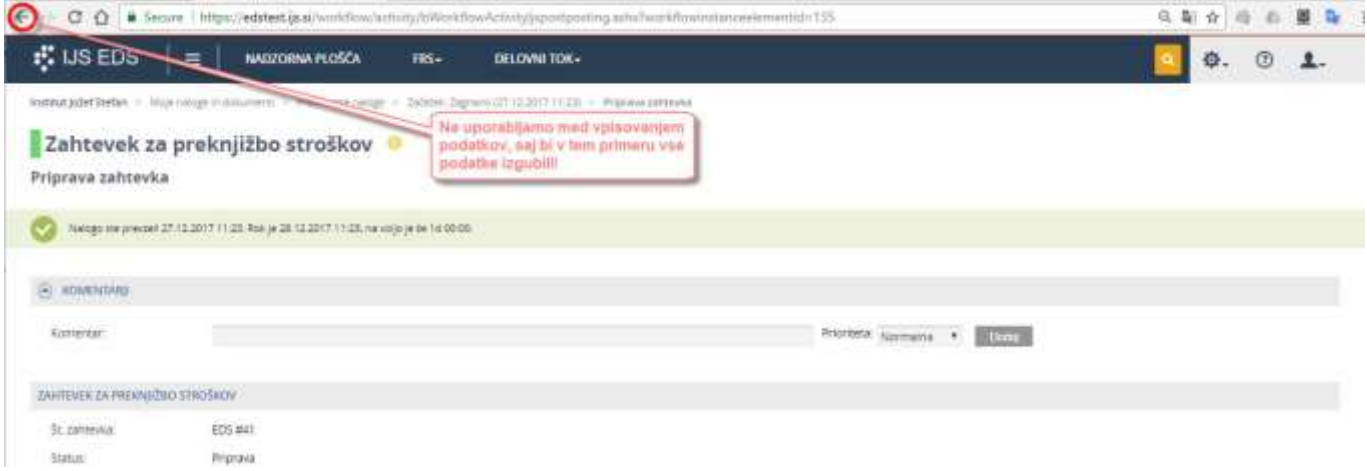

#### <span id="page-6-1"></span>**3.2.1 Komentar**

Polje "Komentar" ni obvezno polje, zato ga ni treba obvezno izpolniti.

V polje "Komentar" lahko vpišemo besedilo, ki se nato prikazuje vsem naslednjim izvajalcem v delovnem toku. Če želimo, da je komentar vizualno bolj izpostavljen in tako hitreje viden, v polju "Prioriteta" kliknemo na puščico in iz padajočega menija izberemo ustrezno prioriteto.

Komentar v nalogi dodamo tako, da v polje vpišemo besedilo in kliknemo gumb "Dodaj".

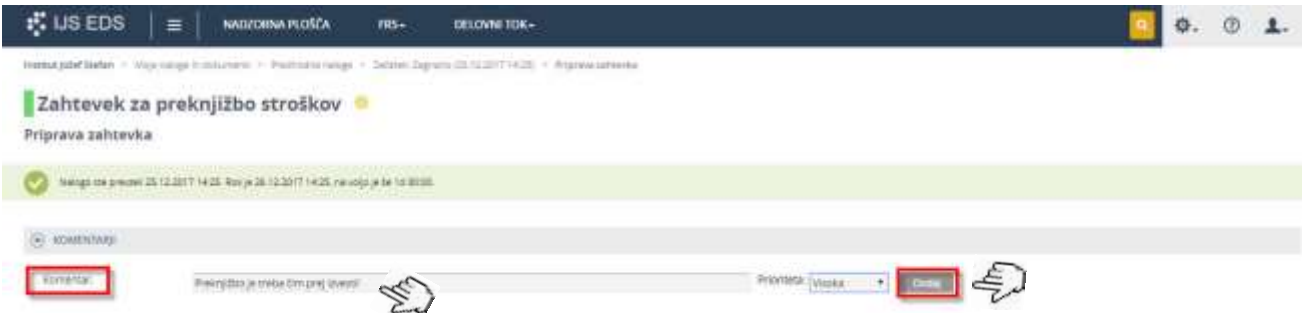

Dodani komentar se izpiše pod poljem za vpis komentarja. Glede na izbrano prioriteto je vrstica s komentarjem ustrezno obarvana:

- normalna prioriteta (brez barve)
- visoka prioriteta (rumena barva)
- kritična prioriteta (rdeča barva)

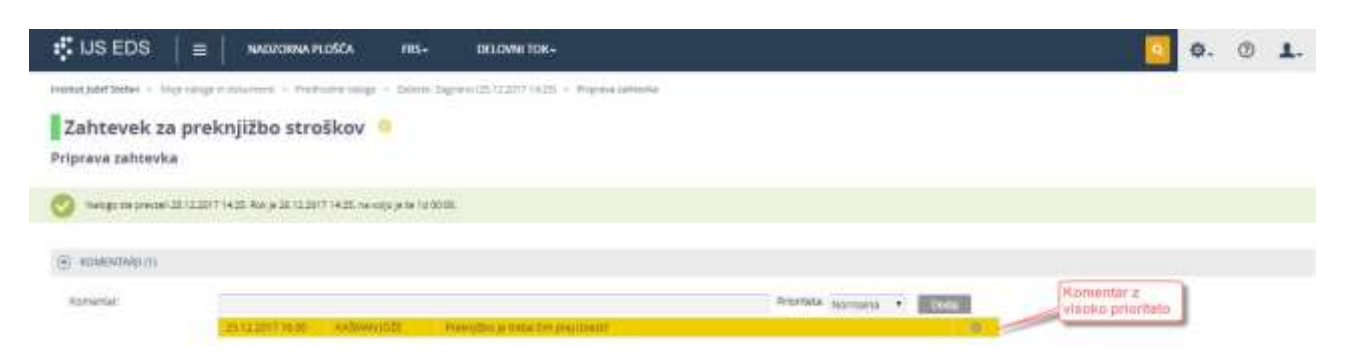

Že vpisan komentar lahko zbrišemo, tako da kliknemo na ikono <sup>®</sup> na levi strani komentarja.

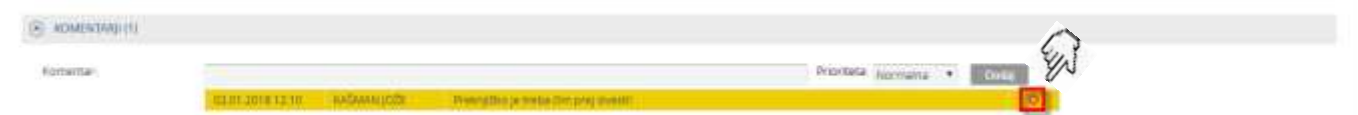

Pojavi se dodatno okno v katerem lahko potrdimo brisanje komentarja.

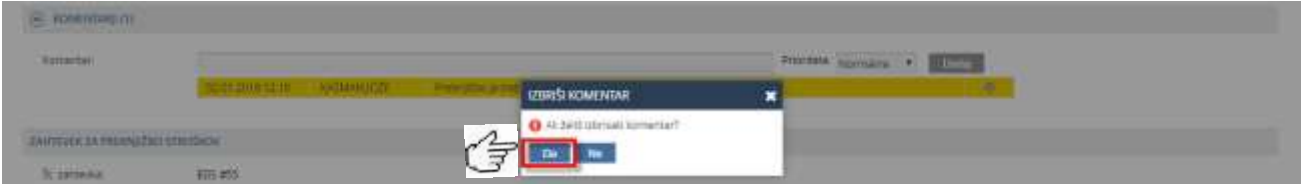

Postopek "Izbriši komentar" lahko prekinemo s klikom na ikono **v zgornjem desnem kotu** okna.

Če kliknemo na gumb "Da", se izbrani komentar zbriše.

#### <span id="page-7-0"></span>**3.2.2 Datum zahtevka**

Polje "Datum zahtevka" je obvezno polje, zato mora biti izpolnjeno.

V polju "Datum zahtevka" je privzeto vpisan datum kreiranja zahtevka. Datum lahko spremenimo na dva načina:

- datum vpišemo direktno v polje (npr. 20.12.2017),
- kliknemo na ikono koledarja (##), ki se nahaja desno ob polju in na koledarju izberemo ustrezen datum, ki se nato zapiše v polje.

#### <span id="page-7-1"></span>**3.2.3 Opis**

E

Polje "Opis" ni obvezno polje, zato ga ni treba obvezno izpolniti.

V polje "Opis" lahko vpišemo kratko pojasnilo za to preknjižbo.

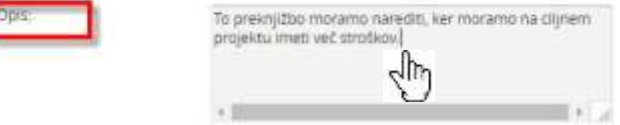

# <span id="page-8-0"></span>**3.2.4 Št. projekta izvora & Št. projekta ponora**

Polji "Št. projekta izvora" in "Št. projekta ponora" sta obvezni polji, zato morata biti izpolnjeni.

V polje "Št. projekta izvora" moramo vnesti projekt, iz katerega želimo prenesti že knjižene stroške. Projekt vnesemo tako, da z levo tipko miške kliknemo v polje "Izberite…" in iz nabora vseh naših projektov izberemo želeni izvorni projekt.

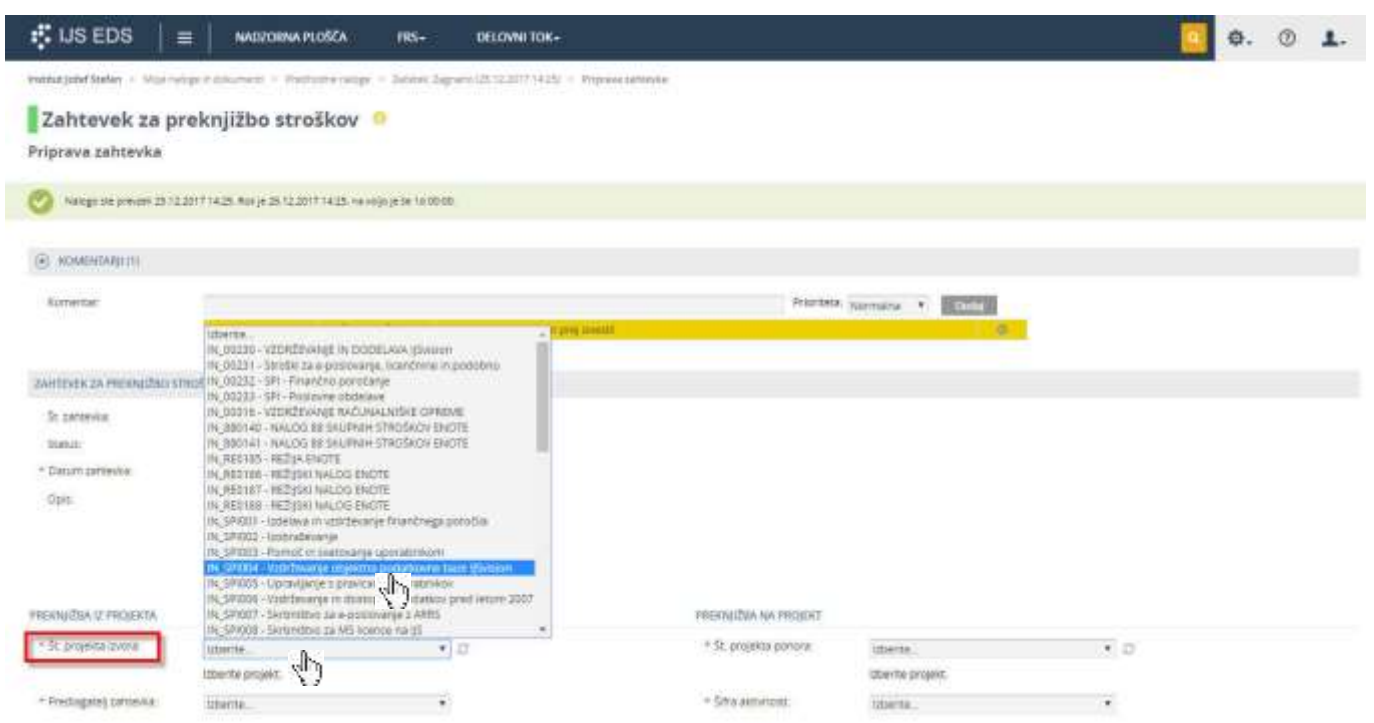

Na enak način vnesemo projekt tudi v polju "Št. projekta ponora". To je ciljni projekt, na katerega želimo prenesti (knjižiti) stroške.

Po vnosu vrednosti se v polju izpiše izbrani projekt, pod poljem pa se izpišejo podatki izbranega projekta (obdobje projekta, enota).

Pri obeh projektih moramo biti pozorni, da sta oba veljavna (obdobje projekta) v obdobju, za katerega nameravamo narediti preknjižbo.

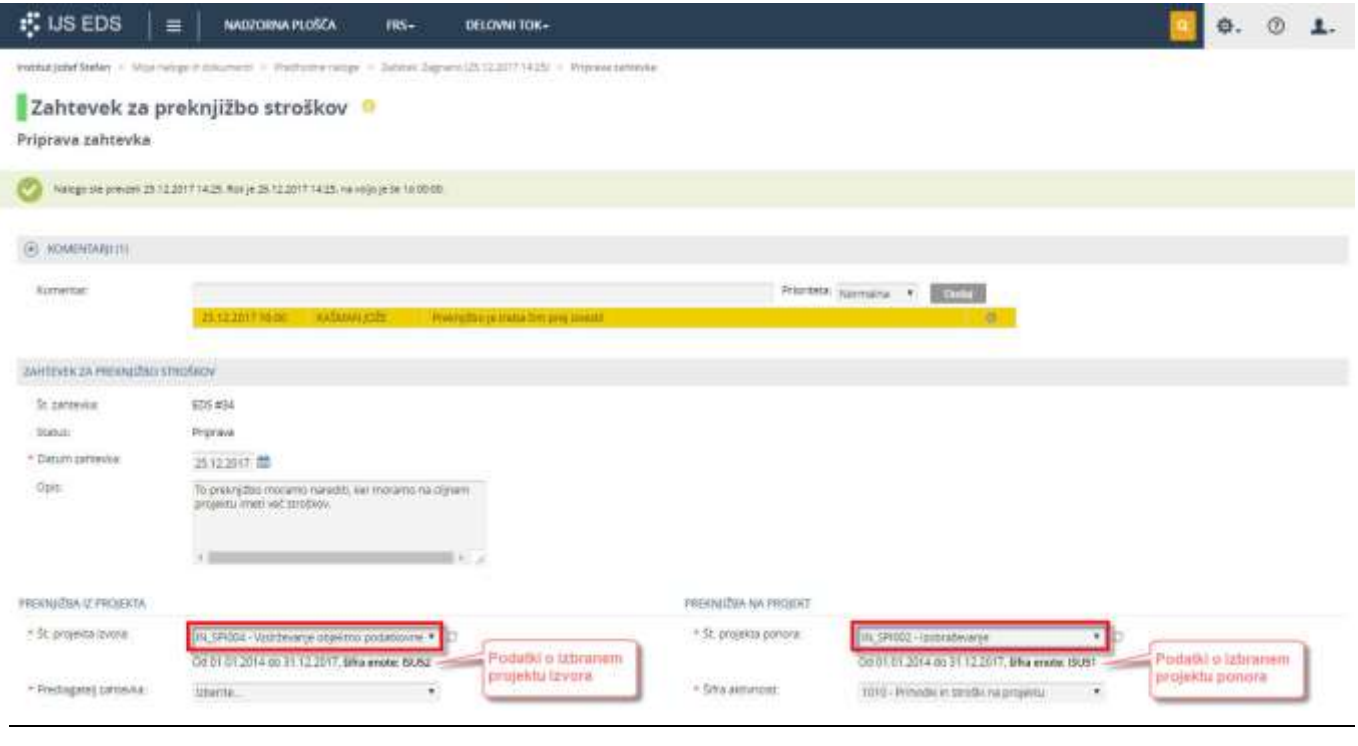

## <span id="page-9-0"></span>**3.2.5 Predlagatelj zahtevka**

Polje "Predlagatelj zahtevka" je obvezno polje, zato mora biti izpolnjeno.

V polje "Predlagatelj zahtevka" vnesemo osebo, ki bo uradni predlagatelj tega zahtevka.

Predlagatelj zahtevka ni nujno ista oseba, kot oseba, ki zahtevek pripravlja. To smo lahko mi sami, ali pa kdo drug iz naše enote.

Predlagatelja zahtevka vnesemo tako, da z levo tipko miške kliknemo v polje "Izberite…" in iz nabora vseh zaposlenih v naši enoti izberemo uradnega predlagatelja zahtevka.

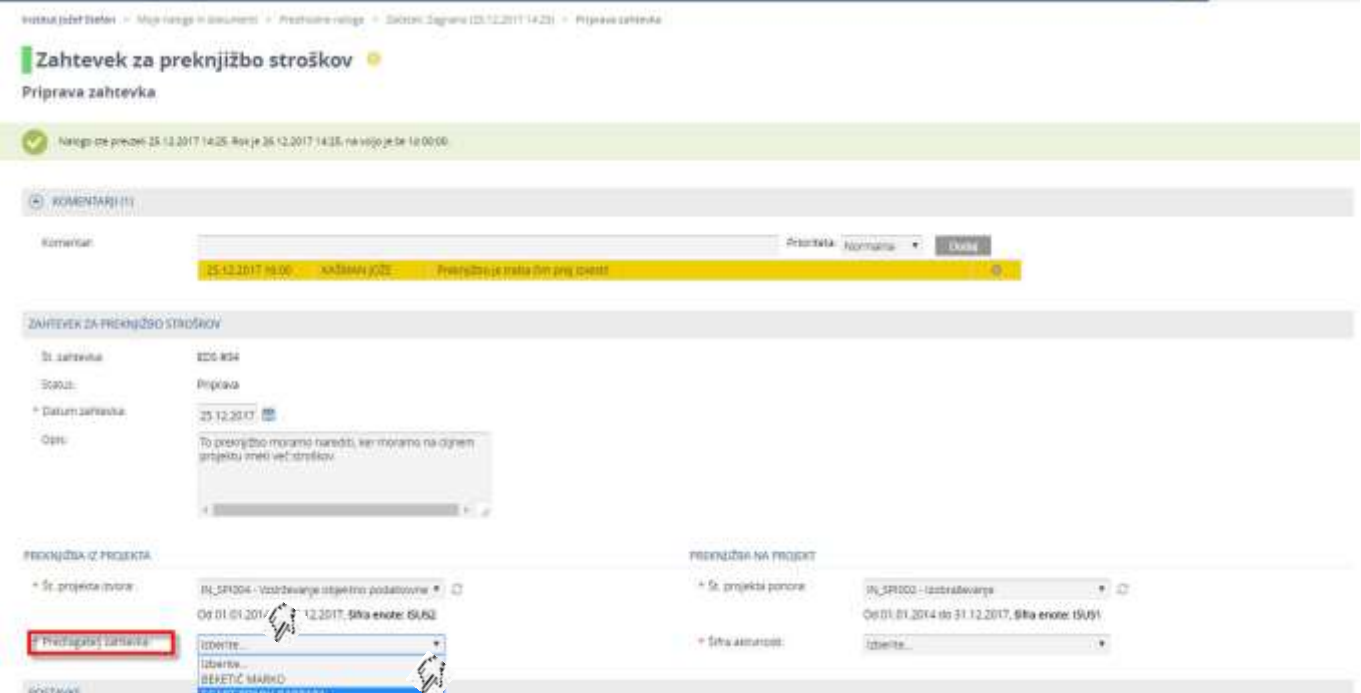

Po vnosu se v polju izpiše izbrani predlagatelj.

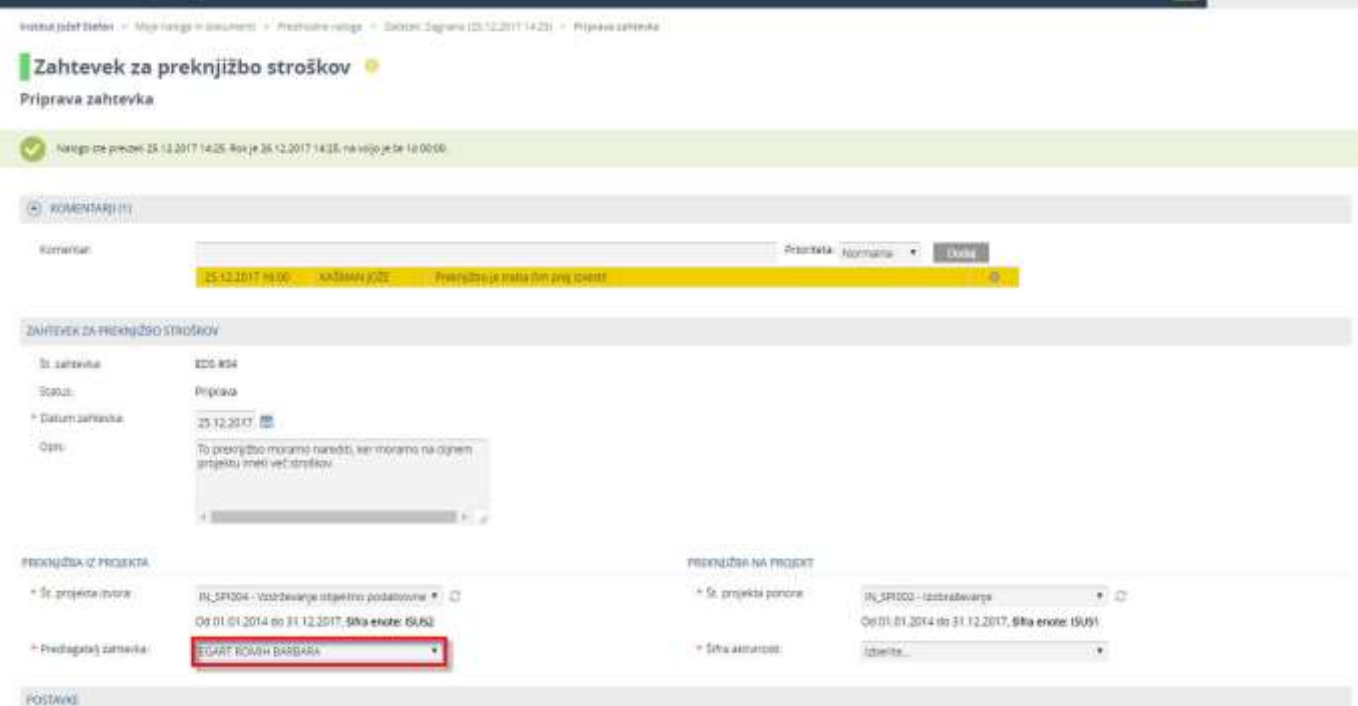

# <span id="page-9-1"></span>**3.2.6 Šifra aktivnosti**

Polje "Šifra aktivnosti" je obvezno polje, zato mora biti izpolnjeno.

V polje "Šifra aktivnosti" vnesemo šifro aktivnosti, pod katero so knjiženi stroški.

Šifro aktivnosti vnesemo tako, da z levo tipko miške kliknemo v polje "Izberite…" in iz nabora možnih aktivnosti izberemo ustrezno.

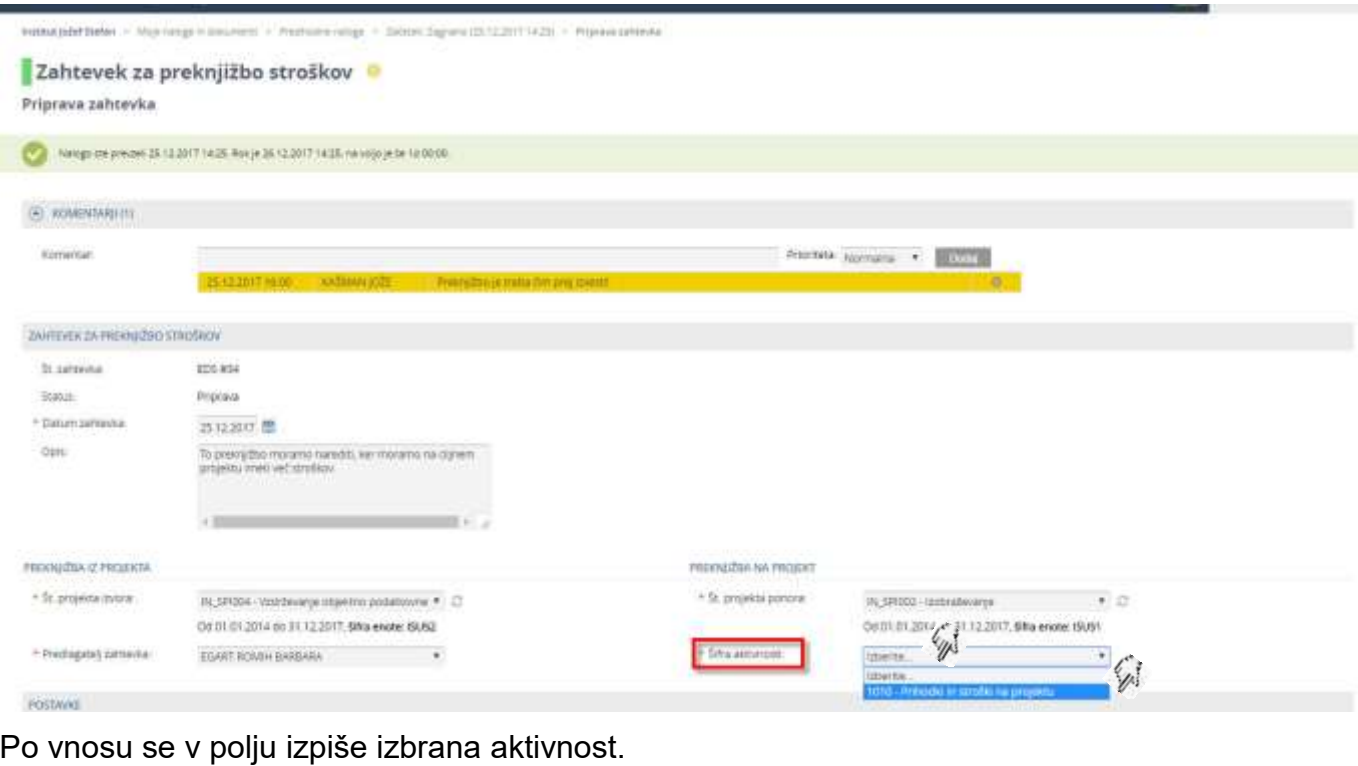

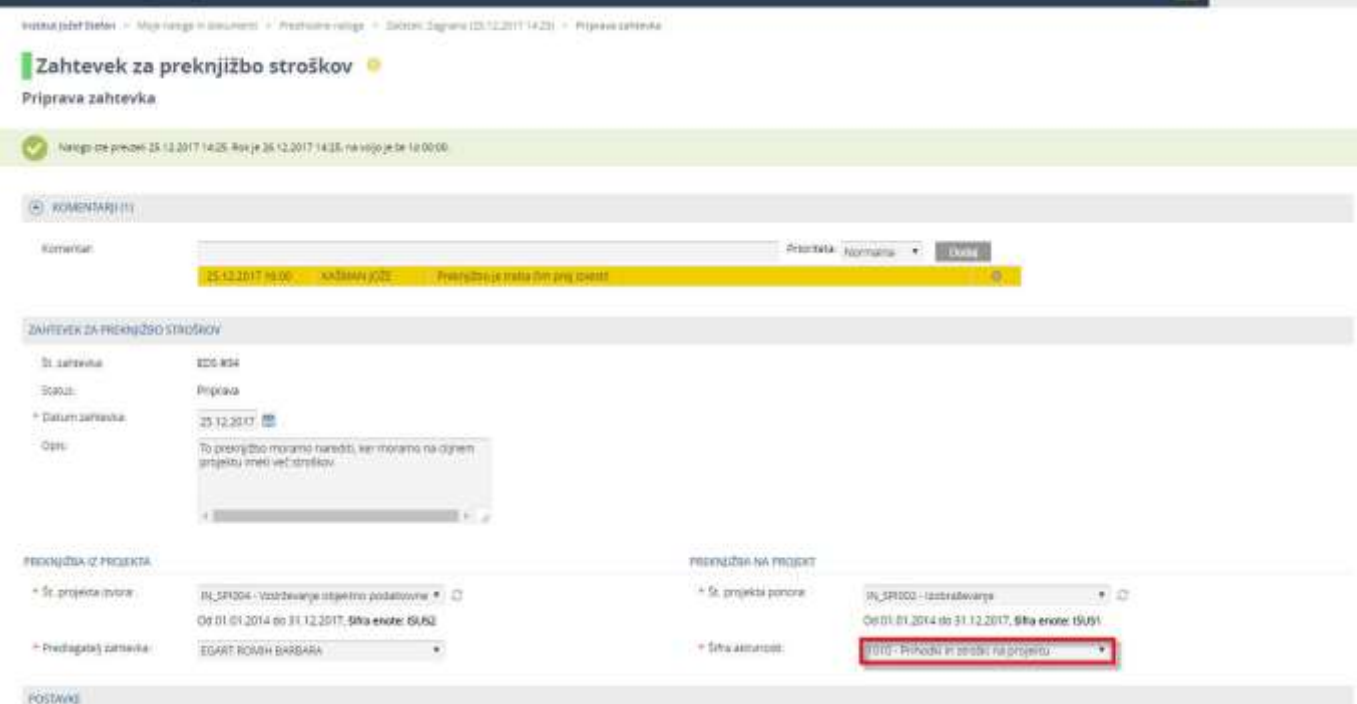

#### <span id="page-10-0"></span>**3.2.7 Postavke**

"Postavke", ki jih želimo preknjižiti, so obvezen podatek, zato mora biti vpisan.

Preknjižimo lahko:

- ure na projektu,
- ostale stroške na projektu.

Postavke, ki jih želimo preknjižiti, izbiramo v posebnem oknu, ki nam omogoča učinkovito iskanje

in filtriranje postavk.

#### *3.2.7.1 Vpis ur (postavke projekta)*

Če želimo preknjižiti ure, se z miško postavimo na modro polje " Vpis ur (postavke projekta)". Polje se ob tem obarva belo.

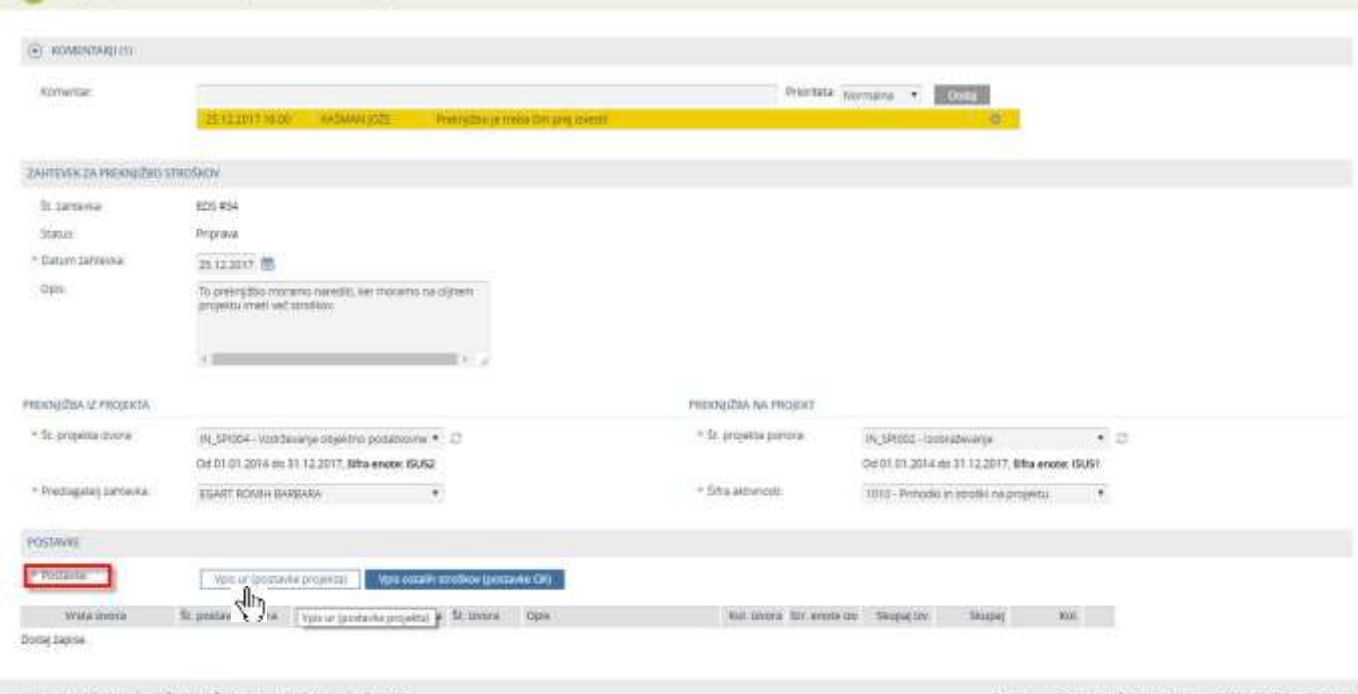

Ko kliknemo v to polje, se pojavi novo okno, v katerem so izpisane vse postavke o vseh knjiženih urah na projektu izvora, ki jih je imel katerikoli sodelavec naše enote v tekočem letu. Desno nad glavo seznama sta izpisana "število vseh zapisov" in "število prikazanih zapisov na eni strani", ki ga lahko tudi sami izberemo izmed danih vrednosti.

Kadar je vseh postavk več, kot je nastavljeno število prikazanih zapisov na eni strani, so povsem desno na voljo gumbi za pomikanje po straneh.

#### **Opozorilo**

Če delamo preknjižbe v januarju, vidimo knjižene ure tudi za preteklo leto.

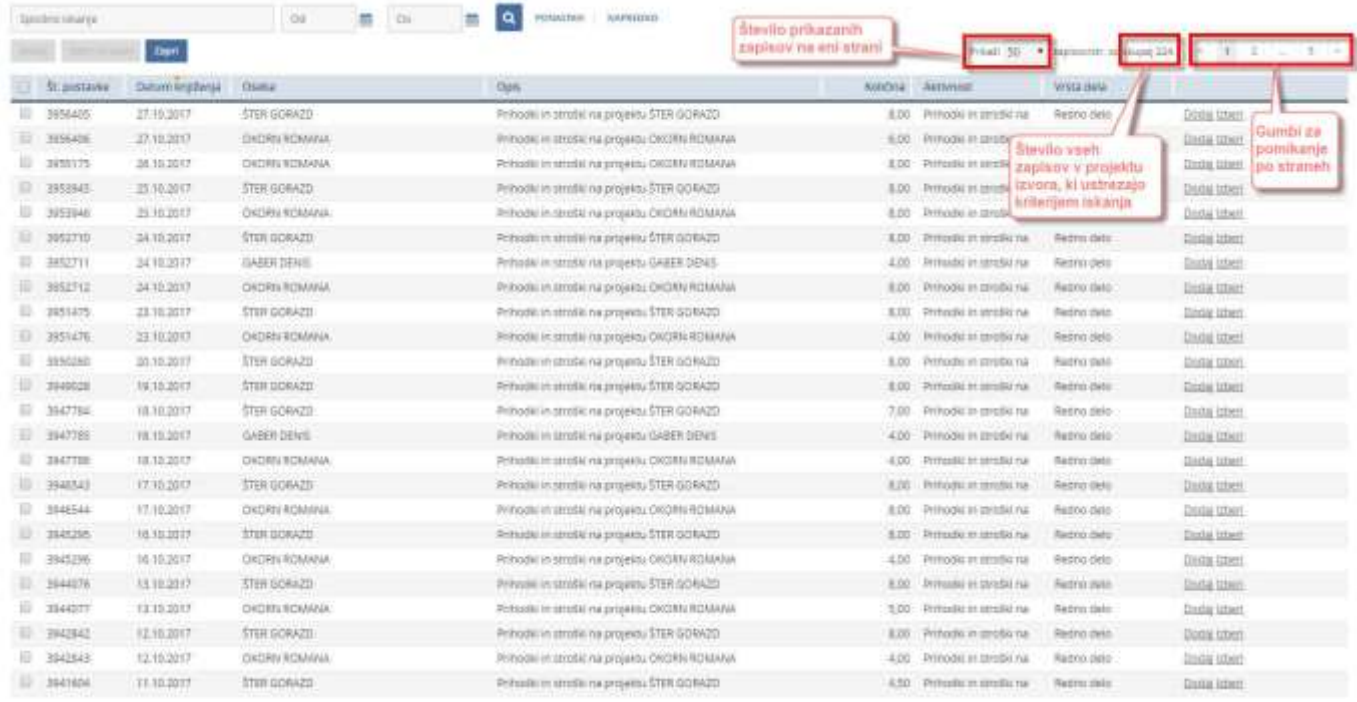

Ker ne bomo preknjižili vseh postavk iz prikazanega seznama, moramo določiti tiste, ki jih želimo preknjižiti. To storimo s klikom v kvadrat (Check Box) pred posamezno postavko. Tako lahko označimo vse postavke, ki jih nameravamo preknjižiti.

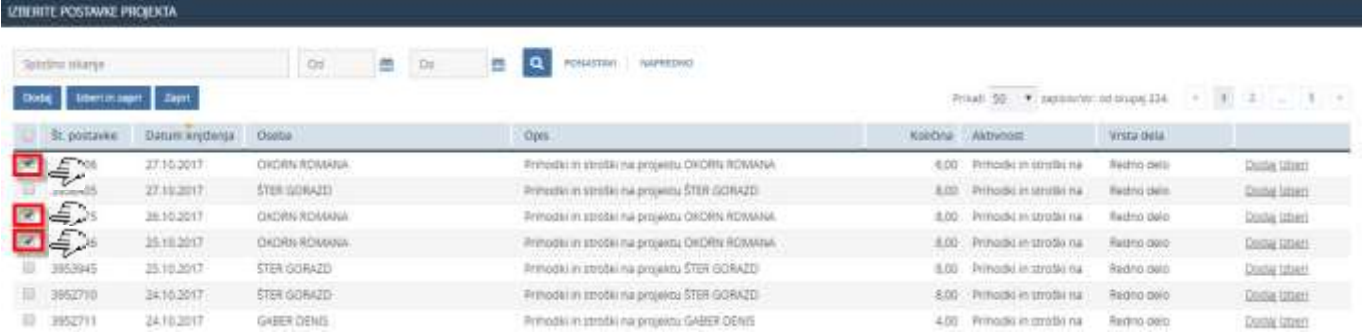

Pri seznamu z veliko postavkami je tako posamično označevanje postavk lahko precej zamudno, zato imamo na voljo tudi orodja, s katerimi si pomagamo naš seznam postavk skrčiti (filtrirati).

Ker delamo preknjižbo vedno za določeno obdobje, lahko datumsko omejimo prikazan seznam. To storimo tako, da v polji "Od" in "Do" vpišemo začetni in končni datum želenega obdobja ter kliknemo na ikono  $\sqrt{a}$ .

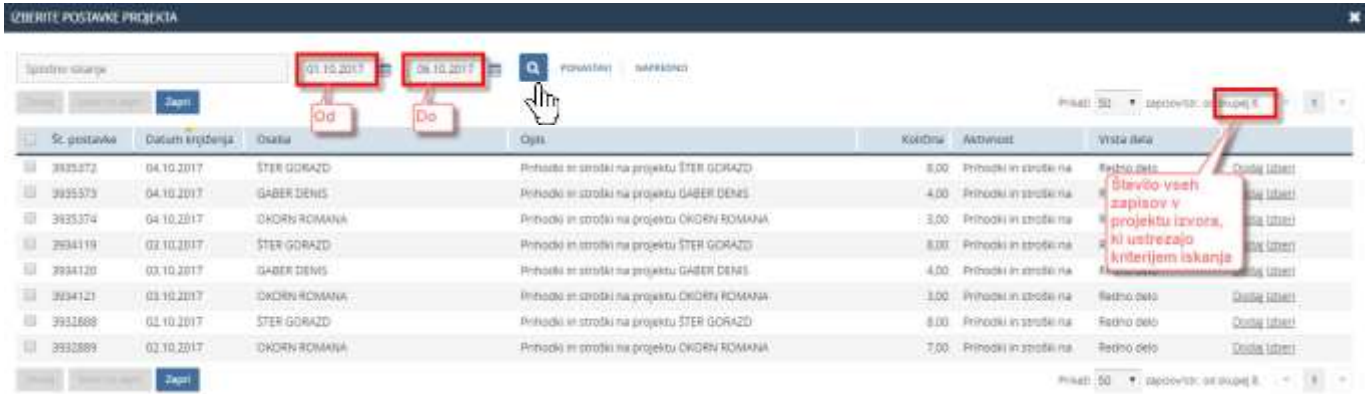

V prikazanem seznamu so samo postavke, pri katerih je datum knjiženja v obdobju, ki smo ga izbrali.

Poleg omejitve obdobja lahko seznam omejimo tudi glede na besedila v poljih postavk, tako da v polje "Splošno iskanje" vpišemo ustrezen niz znakov, ki ga mora postavka vsebovati in kliknemo  $na$  ikono $a$ .

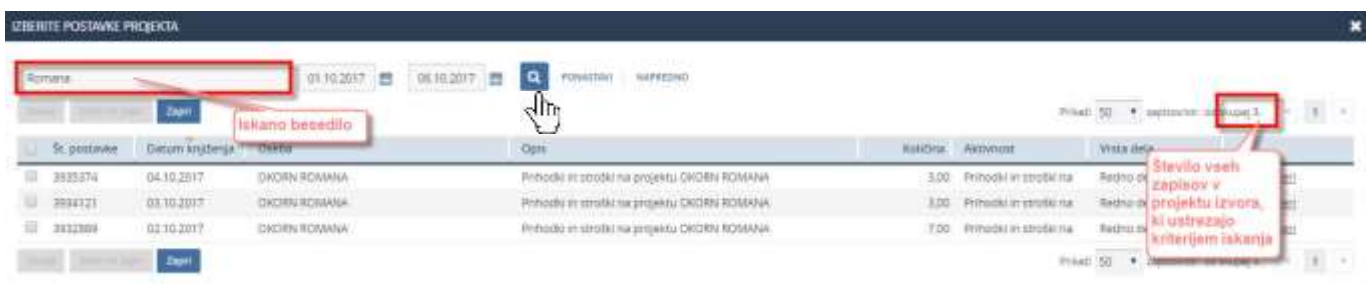

V prikazanem seznamu so samo tiste postavke, pri katerih je datum knjiženja v obdobju, ki smo ga izbrali in hkrati vsebujejo tudi iskani niz znakov.

Največkrat lahko že z vpisom časovnega obdobja in vpisom iskanega besedila dovolj skrčimo seznam.

Če pa želimo v postavkah poiskati (filtrirati) še kaj drugega, kliknemo na napis "NAPREDNO",

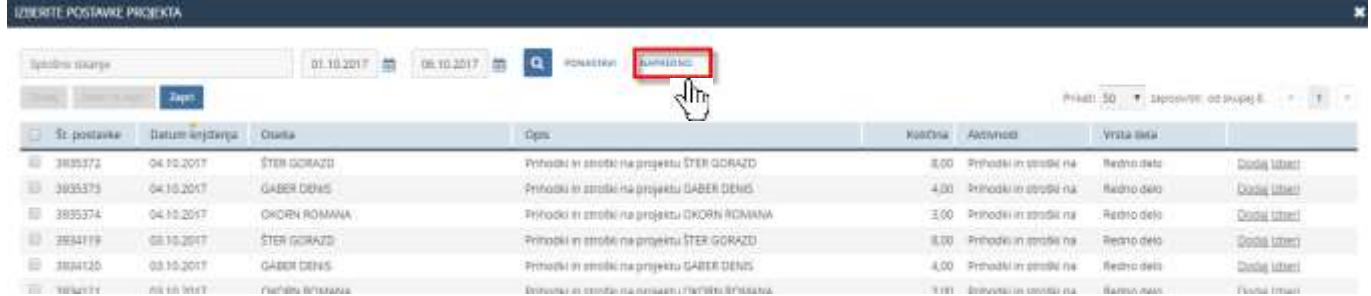

da se odpreta dodatni polji za iskanje. V polje "Opis" vpišemo in / ali v polju "Oseba" izberemo ustrezno vsebino in kliknemo na gumb "IŠČI". V seznamu so sedaj prikazane postavke, ki ustrezajo vsem vpisanim kriterijem iskanja.

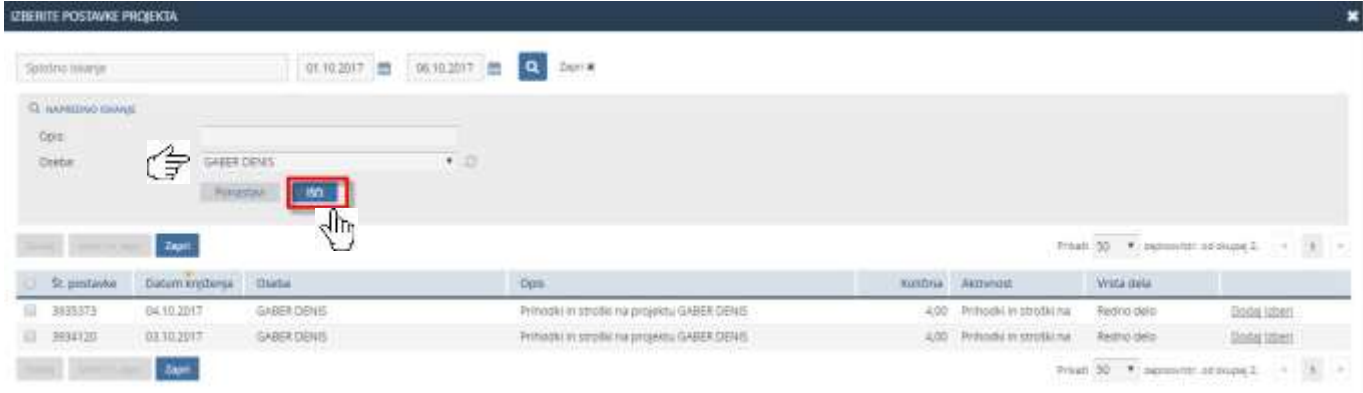

Polja v naprednem iskanju lahko spet skrijemo s klikom na napis "Zapri".

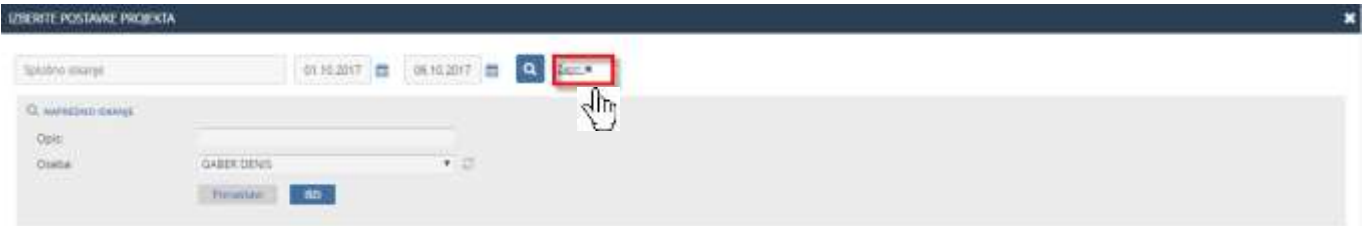

Ko smo seznam postavk skrčili samo na postavke, ki jih želimo preknjižiti, postavke označimo. To lahko storimo posamično, ali pa kliknemo v okno (Check Box) na levi strani v glavi seznama, s čemer označimo vse postavke v trenutno prikazanem seznamu.

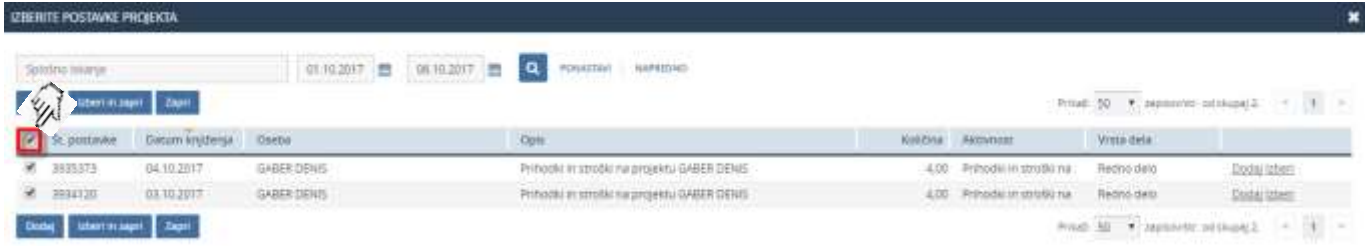

Vse trenutno vpisane kriterije iskanja lahko vedno razveljavimo s klikom na gumb "PONASTAVI".

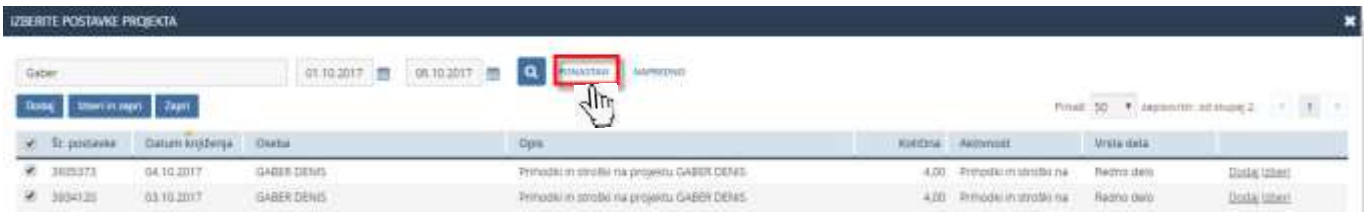

Seznam bo spet prikazoval vse postavke izvornega projekta.

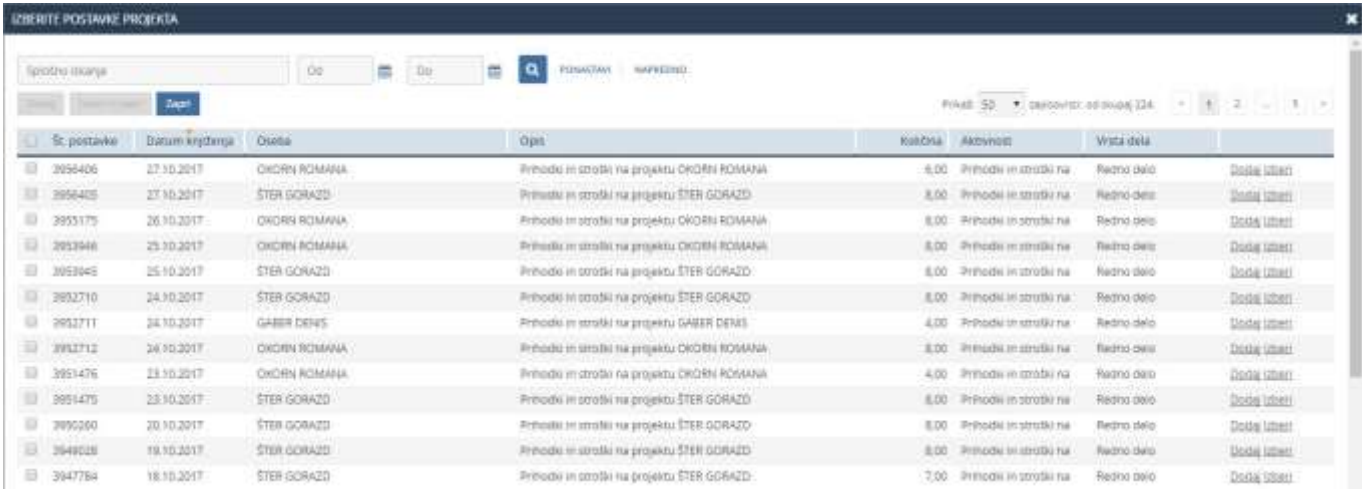

Dokler nimamo označene nobene postavke v seznamu, je aktiven le moder gumb "Zapri".

Ko pa z zgoraj opisanimi možnostmi označimo vsaj eno postavko, postaneta aktivna tudi gumba "Dodaj" in "Izberi in zapri", ki se nahajata nad in pod seznamom prikazanih postavk ter se tudi obarvata modro.

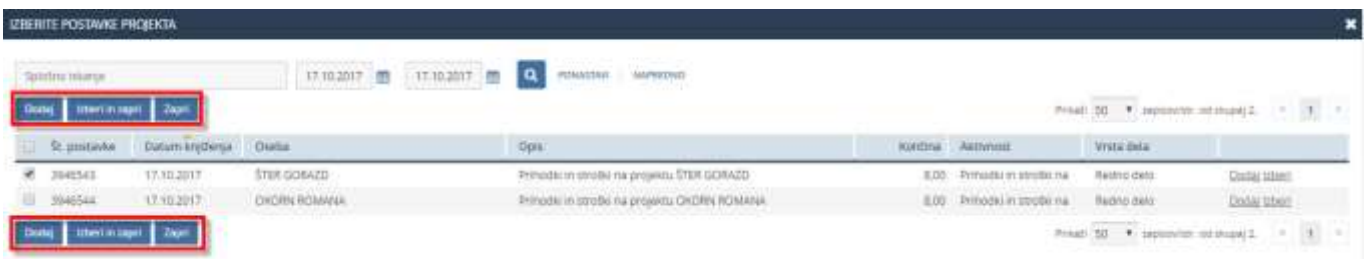

Z gumbi "Dodaj", "Izberi in zapri" ter "Zapri" izberemo, kaj želimo z označenimi postavkami:

"Dodaj" – Okno za izbiro postavk ostane odprto. Izbrane postavke se dodajo v odprt zahtevek za preknjižbo. Lahko izbiramo še druge postavke po drugih kriterijih in jih na enak način dodajamo v zahtevek.

"Izberi in zapri" - Okno za izbiro postavk se zapre. Izbrane postavke se dodajo v odprt zahtevek za preknjižbo.

"<mark>Zapri</mark>" – Okno za izbiro postavk se zapre. Ce predhodno nismo uporabili gumba "Dodaj", se NOBENA postavka ne doda v odprt zahtevek za preknjižbo. Enako se zgodi, če kliknemo na ikono **za zapiranje tega okna, ki se nahaja desno zgoraj.** 

"Vpis ur" lahko večkrat ponovimo, dokler v zahtevek niso dodane vse postavke ur, ki jih želimo preknjižiti.

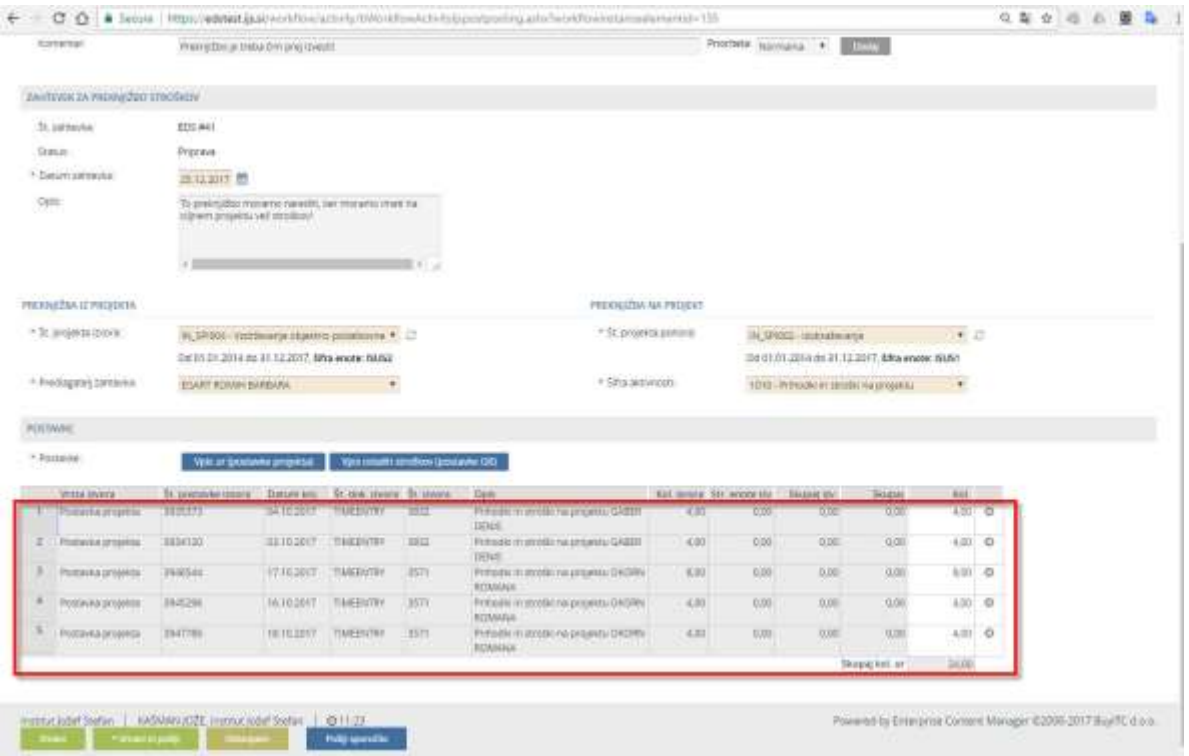

#### *3.2.7.2 Vpis ostalih stroškov (postavke GK)*

Če želimo preknjižiti ostale stroške, se z miško postavimo na modro polje "Vpis ostalih stroškov (postavke GK)".

#### Polje se ob tem obarva belo.

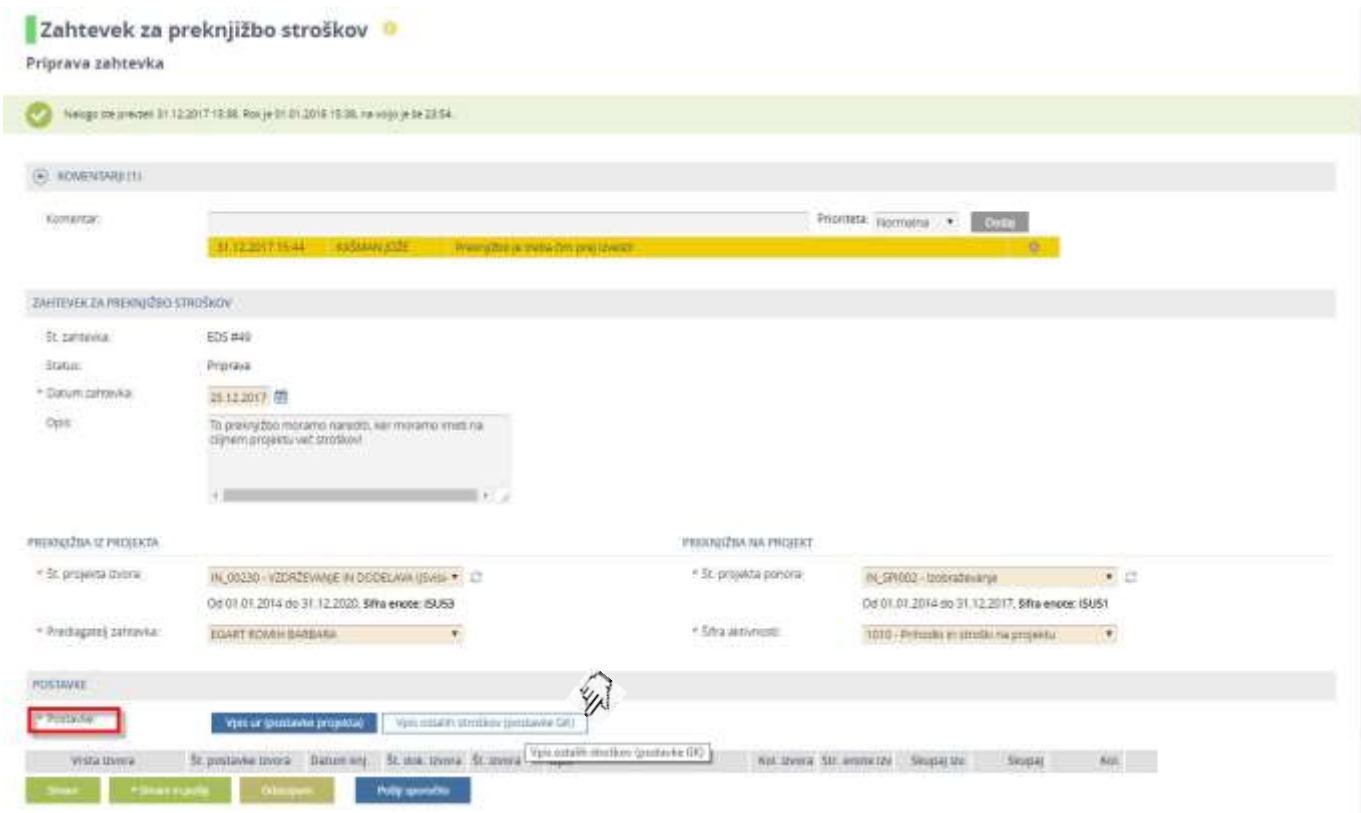

Ko kliknemo v to polje, se pojavi novo okno, v katerem so izpisane vse postavke GK (glavna knjiga) o vseh knjiženih ostalih stroških na projektu izvora, ki so bili knjiženi v tekočem letu. Desno nad glavo seznama sta izpisana "število vseh zapisov" in "število prikazanih zapisov na eni strani", ki ga lahko tudi sami izberemo izmed danih vrednosti.

Kadar je vseh postavk več, kot je nastavljeno število prikazanih zapisov na eni strani, so povsem desno na voljo gumbi za pomikanje po straneh.

#### **Opozorilo**

Če delamo preknjižbe v januarju, vidimo knjižene stroške tudi za preteklo leto.

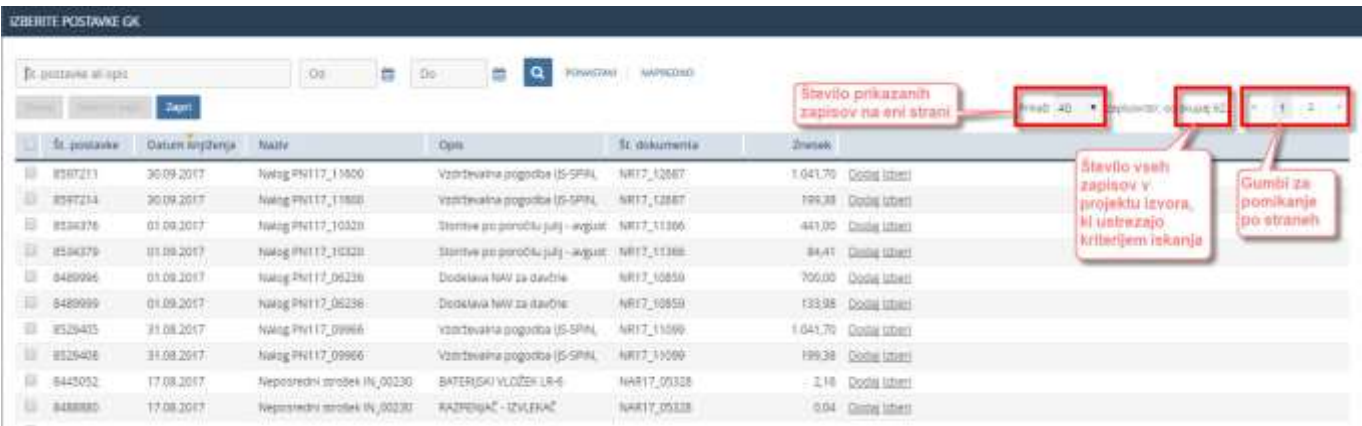

Ker ne bomo preknjižili vseh postavk iz prikazanega seznama, moramo določiti tiste, ki jih želimo preknjižiti. To storimo s klikom v kvadrat (Check Box) pred posamezno postavko. Tako lahko označimo vse postavke, ki jih nameravamo preknjižiti.

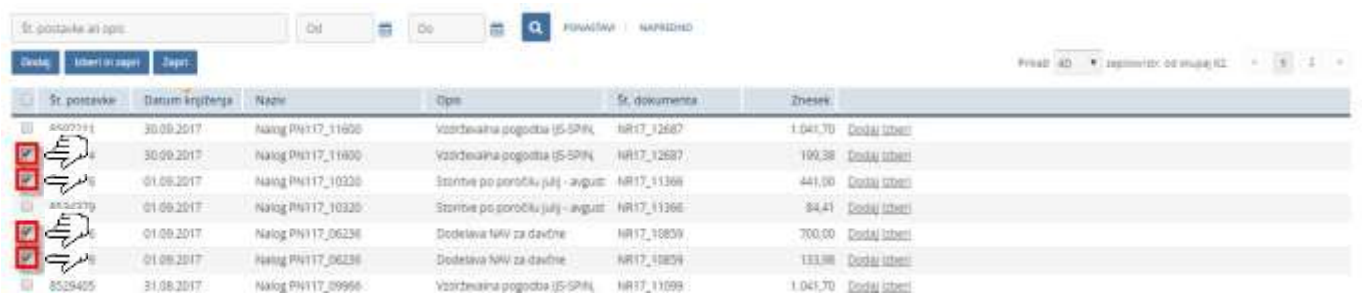

Pri seznamu z veliko postavkami je tako posamično označevanje postavk lahko precej zamudno, zato imamo na voljo tudi orodja, s katerimi si pomagamo naš seznam postavk skrčiti (filtrirati).

Ker delamo preknjižbo vedno za določeno obdobje, lahko datumsko omejimo prikazan seznam. To storimo tako, da v polji "Od" in "Do" vpišemo začetni in končni datum želenega obdobja ter kliknemo na ikono **q** 

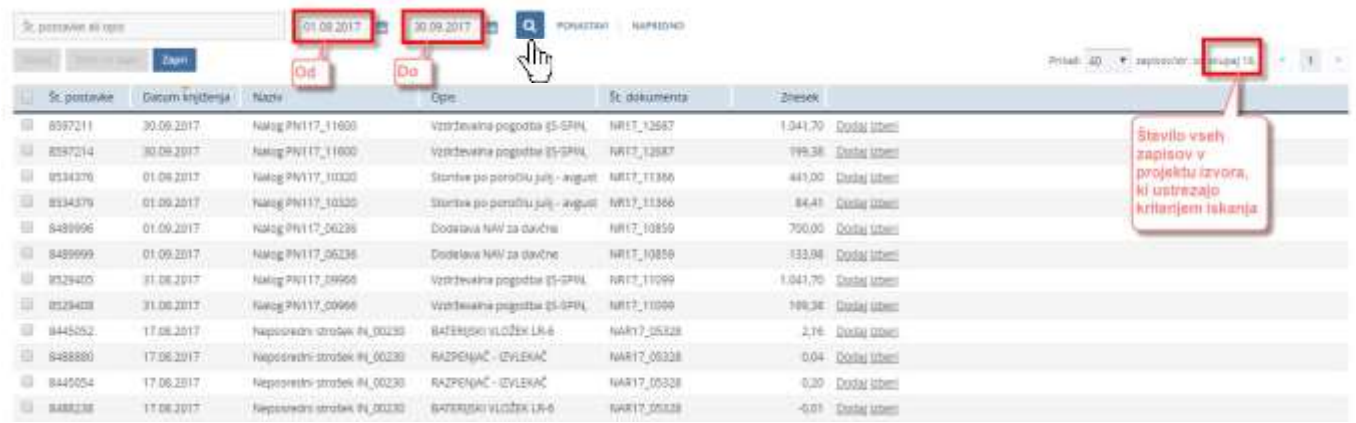

V prikazanem seznamu so samo postavke, pri katerih je datum knjiženja v obdobju, ki smo ga izbrali.

Poleg omejitve obdobja lahko seznam omejimo tudi glede na besedila v poljih postavk, tako da v polje "Št. postavke ali opis" vpišemo ustrezen niz znakov, ki ga mora postavka vsebovati in kliknemo na ikono **q** 

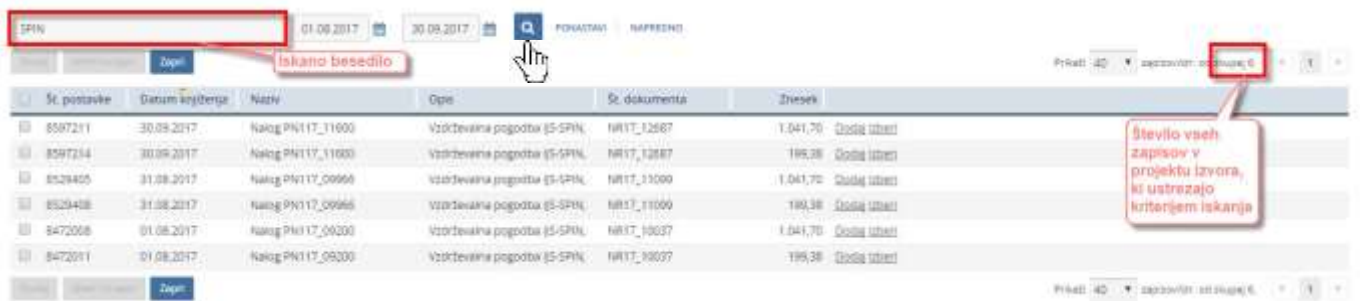

V prikazanem seznamu so samo tiste postavke, pri katerih je datum knjiženja v obdobju, ki smo ga izbrali in hkrati vsebujejo tudi iskani niz znakov.

Največkrat lahko že z vpisom časovnega obdobja in vpisom iskanega besedila dovolj skrčimo seznam.

Če pa želimo v postavkah poiskati (filtrirati) še kaj drugega, kliknemo na napis "NAPREDNO",

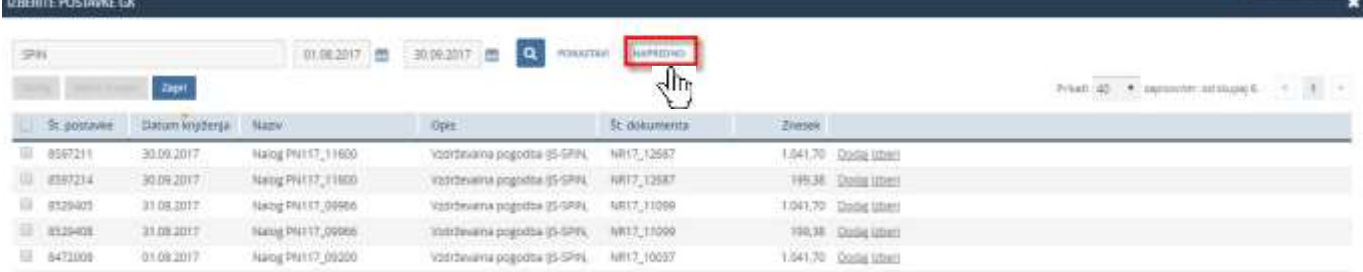

da se odpreta dodatni polji za iskanje. V polje "Opis" in / ali v polje "Naziv" vpišemo ustrezno vsebino in kliknemo na gumb "IŠČI". V seznamu so sedaj prikazane postavke, ki ustrezajo vsem vpisanim kriterijem iskanja.

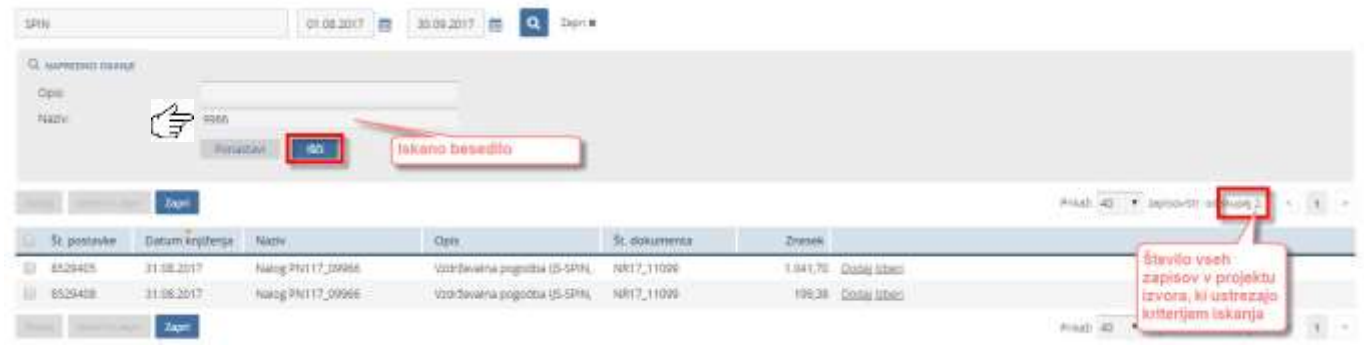

Polja v naprednem iskanju lahko spet skrijemo s klikom na napis "Zapri".

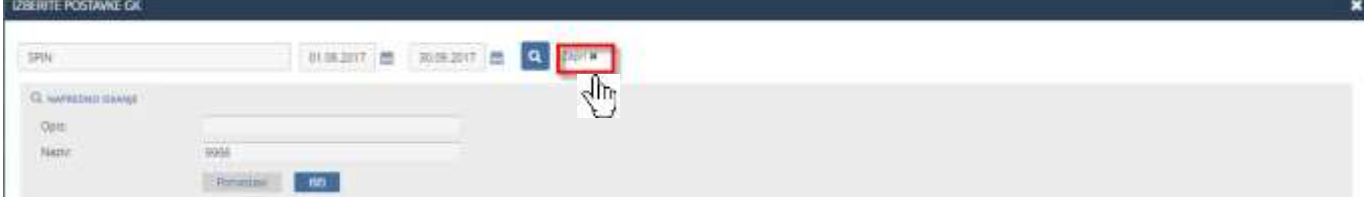

Ko smo seznam postavk skrčili samo na postavke, ki jih želimo preknjižiti, postavke označimo. To lahko storimo posamično, ali pa kliknemo v okno (Check Box) na levi strani v glavi seznama, s čemer označimo vse postavke v trenutno prikazanem seznamu.

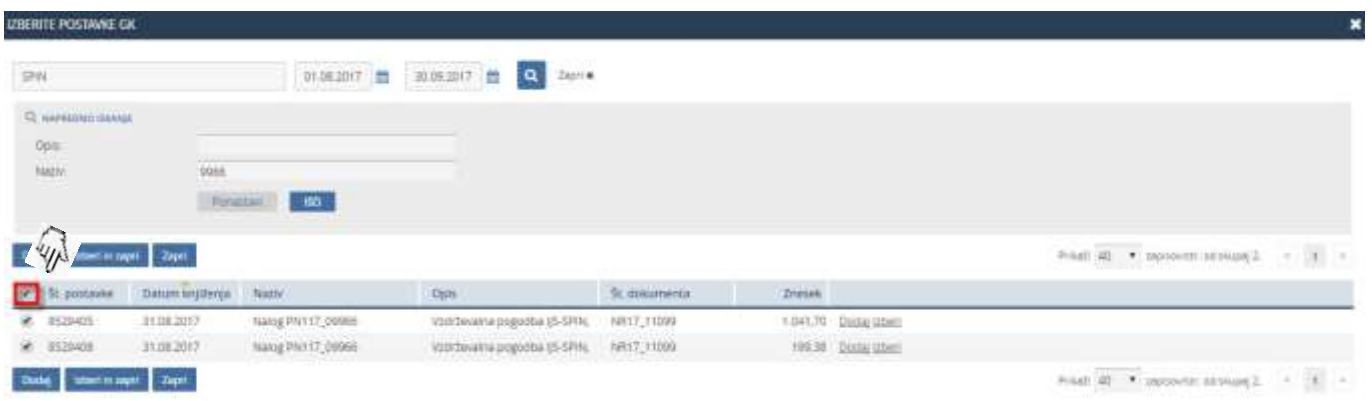

Vse trenutno vpisane kriterije iskanja lahko vedno razveljavimo s klikom na gumb "PONASTAVI".

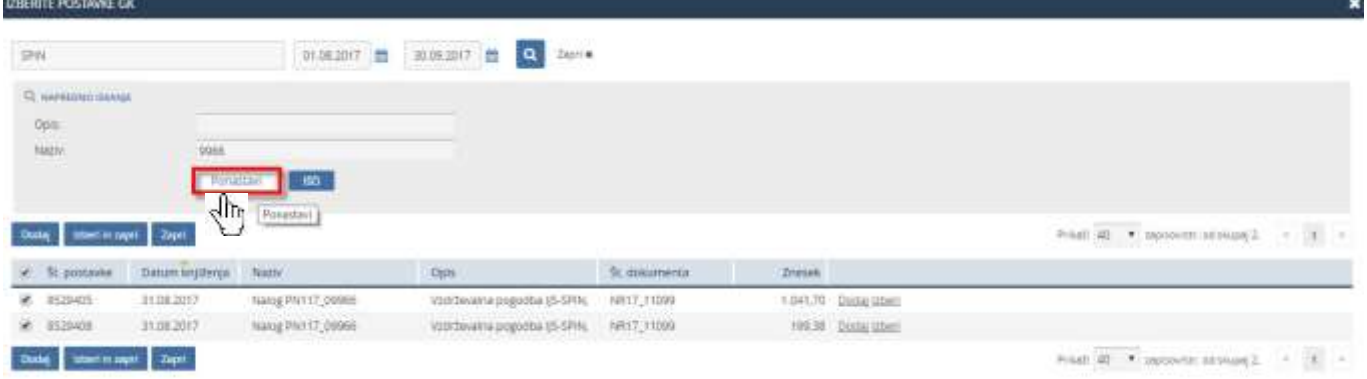

Seznam bo spet prikazoval vse postavke izvornega projekta.

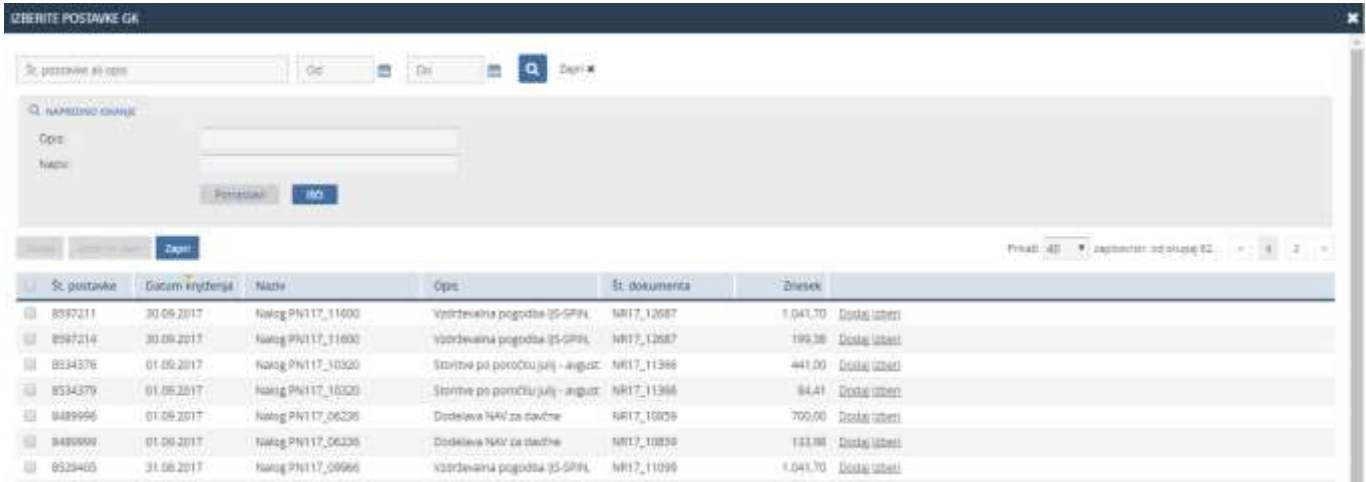

Dokler nimamo označene nobene postavke v seznamu, je aktiven le moder gumb "Zapri".

Ko pa z zgoraj opisanimi možnostmi označimo vsaj eno postavko, postaneta aktivna tudi gumba "Dodaj" in "Izberi in zapri", ki se nahajata nad in pod seznamom prikazanih postavk ter se tudi obarvata modro.

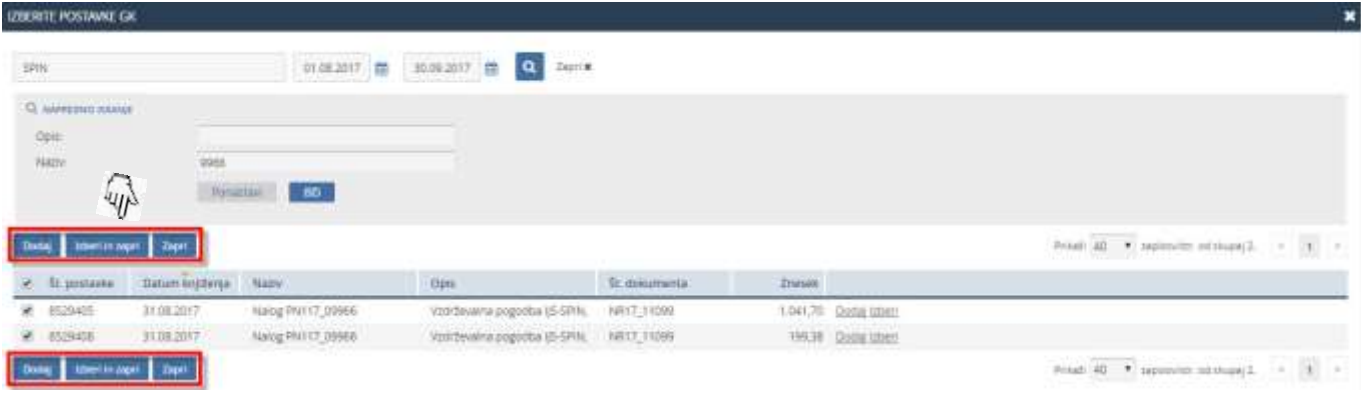

Z gumbi "Dodaj", "Izberi in zapri" ter "Zapri" izberemo, kaj želimo z označenimi postavkami:

"Dodaj" – Okno za izbiro postavk ostane odprto. Izbrane postavke se dodajo v odprt zahtevek za preknjižbo. Lahko izbiramo še druge postavke po drugih kriterijih in jih na enak način dodajamo v zahtevek.

"Izberi in zapri" - Okno za izbiro postavk se zapre. Izbrane postavke se dodajo v odprt zahtevek za preknjižbo.

"Zapri" – Okno za izbiro postavk se zapre. Če predhodno nismo uporabili gumba "Dodaj", se NOBENA postavka ne doda v odprt zahtevek za preknjižbo. Enako se zgodi, če kliknemo na

## ikono **za zapiranje tega okna, ki se nahaja desno zgoraj.**

"Vpis ostalih stroškov" lahko večkrat ponovimo, dokler v zahtevek niso dodane vse postavke stroškov, ki jih želimo preknjižiti.

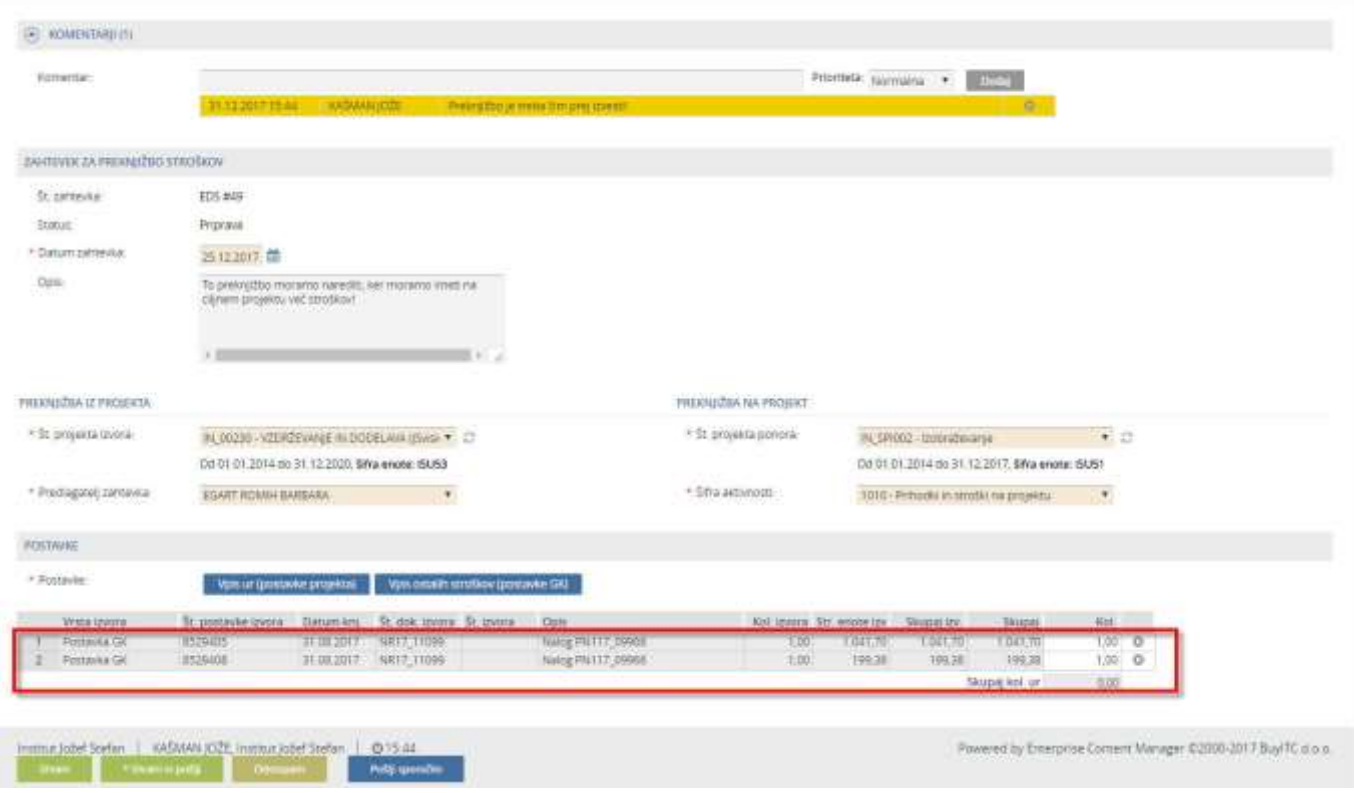

#### <span id="page-20-0"></span>**3.3 Pošlji sporočilo**

Med pripravo novega zahtevka lahko pošljemo sporočilo določenemu prejemniku, ki bi ga radi obvestili o tem zahtevku.

Obvestilo pripravimo tako, da kliknemo na gumb "Pošlji sporočilo", ki se nahaja na desni strani akcijskih gumbov.

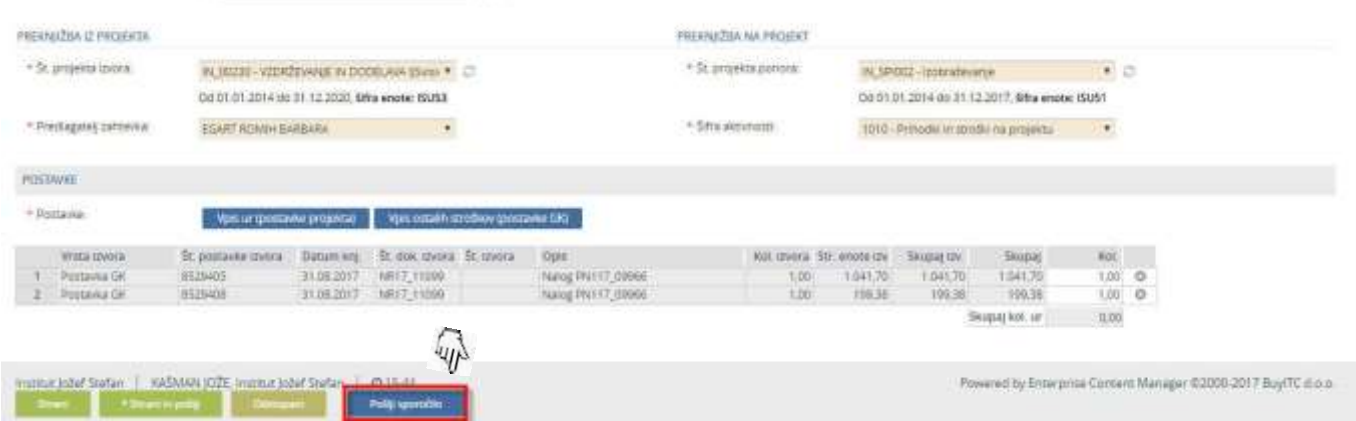

Pojavi se dodatno okno za pripravo sporočila. V njem vpišemo ustrezno besedilo, ki ga želimo poslati prejemniku, izberemo prejemnika in kliknemo na gumb "Pošlji sporočilo".

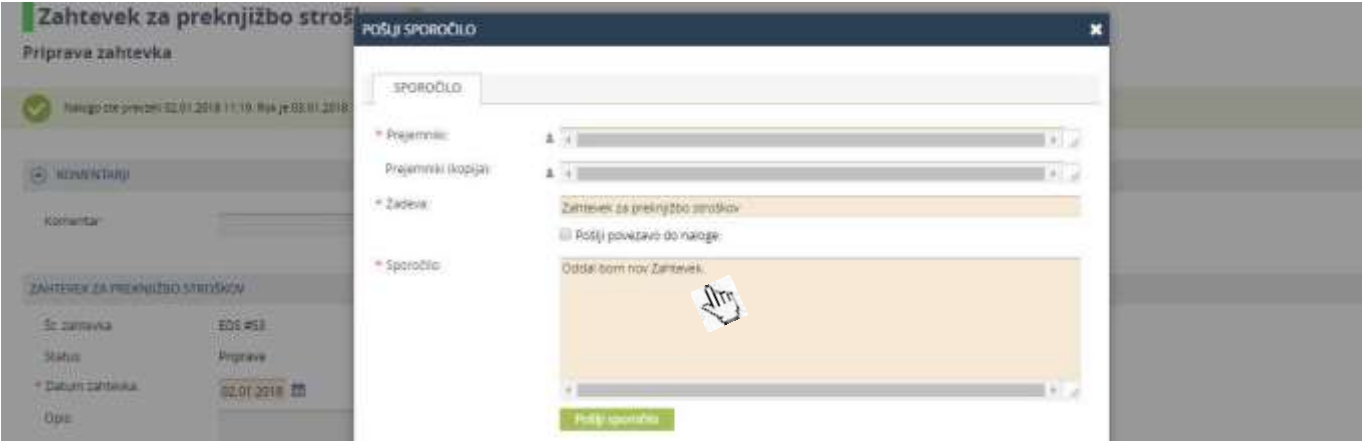

Postopek "Pošlji sporočilo" lahko prekinemo s klikom na ikono v zgornjem desnem kotu okna.

#### <span id="page-21-0"></span>**3.4 Zaključek priprave zahtevka**

Ko imamo v zahtevku vpisane vse postavke, ki jih želimo preknjižiti, imamo na voljo nekaj možnosti, kako pripravo zahtevka zaključiti. Možnost izberemo z uporabo enega od akcijskih gumbov "Shrani", "Shrani in pošlji" in "Odstopam", ki se nahajajo v levem spodnjem delu zahtevka.

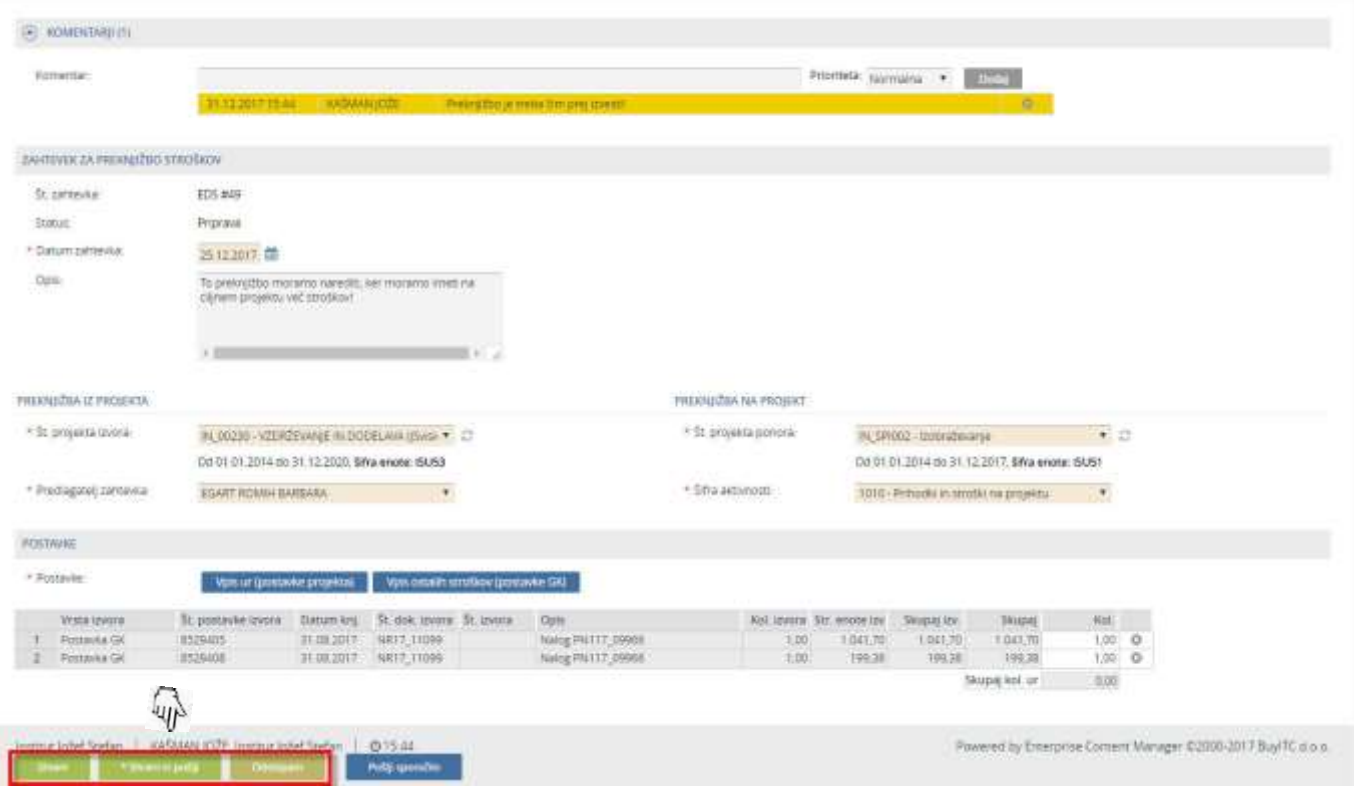

#### **Opozorilo**

Če prekinemo vpisovanje podatkov v zahtevek, ne da bi pred tem uporabili gumb "Shrani" ali gumb "Shrani in pošlji", vpisani podatki ne bodo shranjeni!

#### <span id="page-22-0"></span>**3.4.1 Odstopam**

S klikom na gumb "Odstopam" prekinemo pripravo zahtevka.

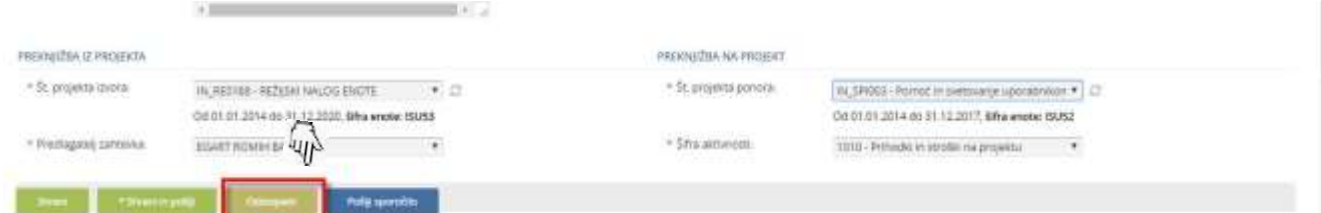

Pojavi se dodatno okno, v katerem lahko vpišemo našo opombo in potrdimo izbiro.

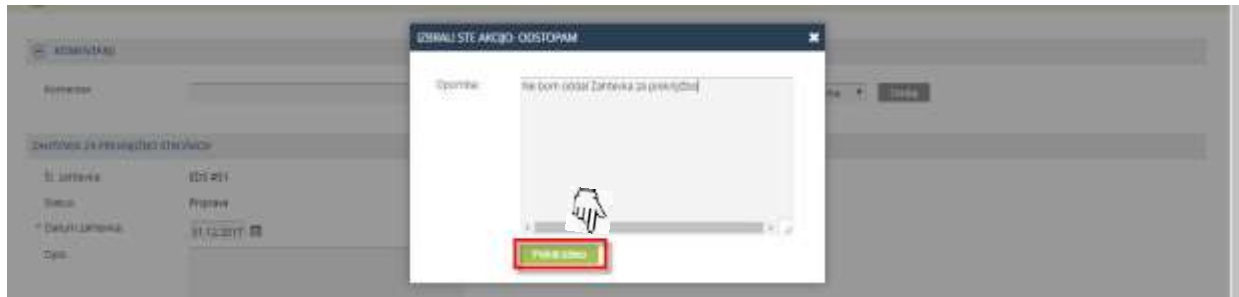

Postopek "Odstopam" lahko prekinemo s klikom na ikono v zgornjem desnem kotu okna. V tem primeru nadaljujemo s pripravo zahtevka.

Če kliknemo na gumb "Potrdi izbiro", smo prekinili vpisovanje novega zahtevka in okno za vpisovanje se zapre.

#### <span id="page-22-1"></span>**3.4.2 Shrani**

S klikom na gumb "Shrani" shranimo vse trenutno vpisane delovne podatke v zahtevku.

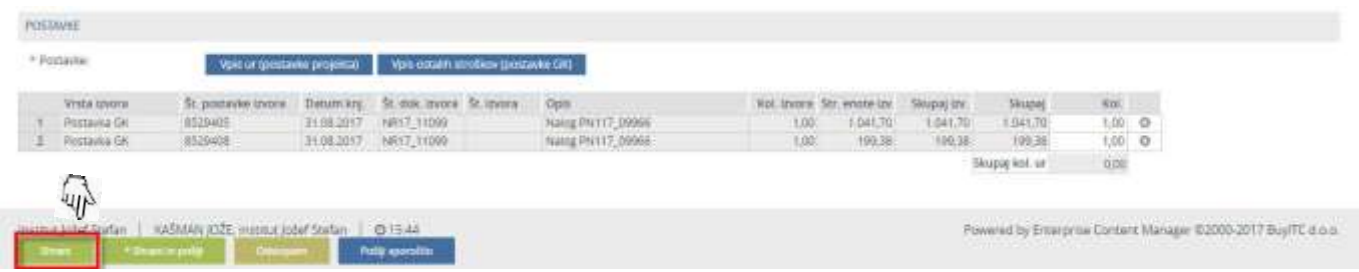

Če kateri izmed obveznih podatkov ni vpisan, nas sistem opozori, da podatkov ne moremo shraniti, dokler vsi obvezni podatki niso vpisani.

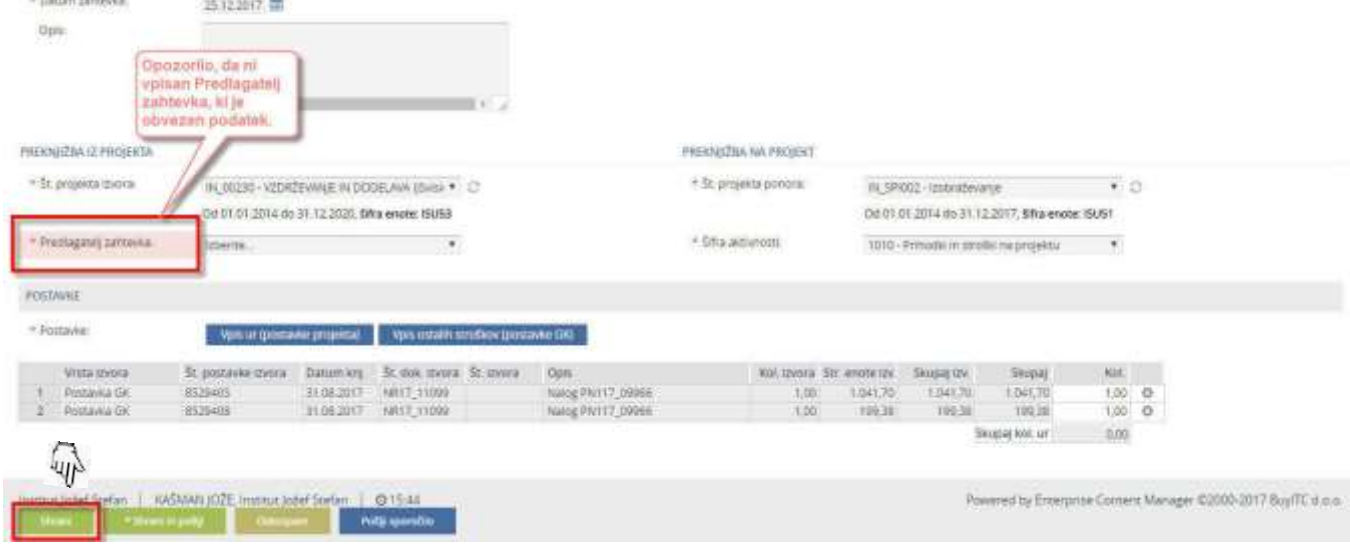

#### Če so vsi obvezni podatki vpisani, nas sistem obvesti, da so podatki shranjeni.

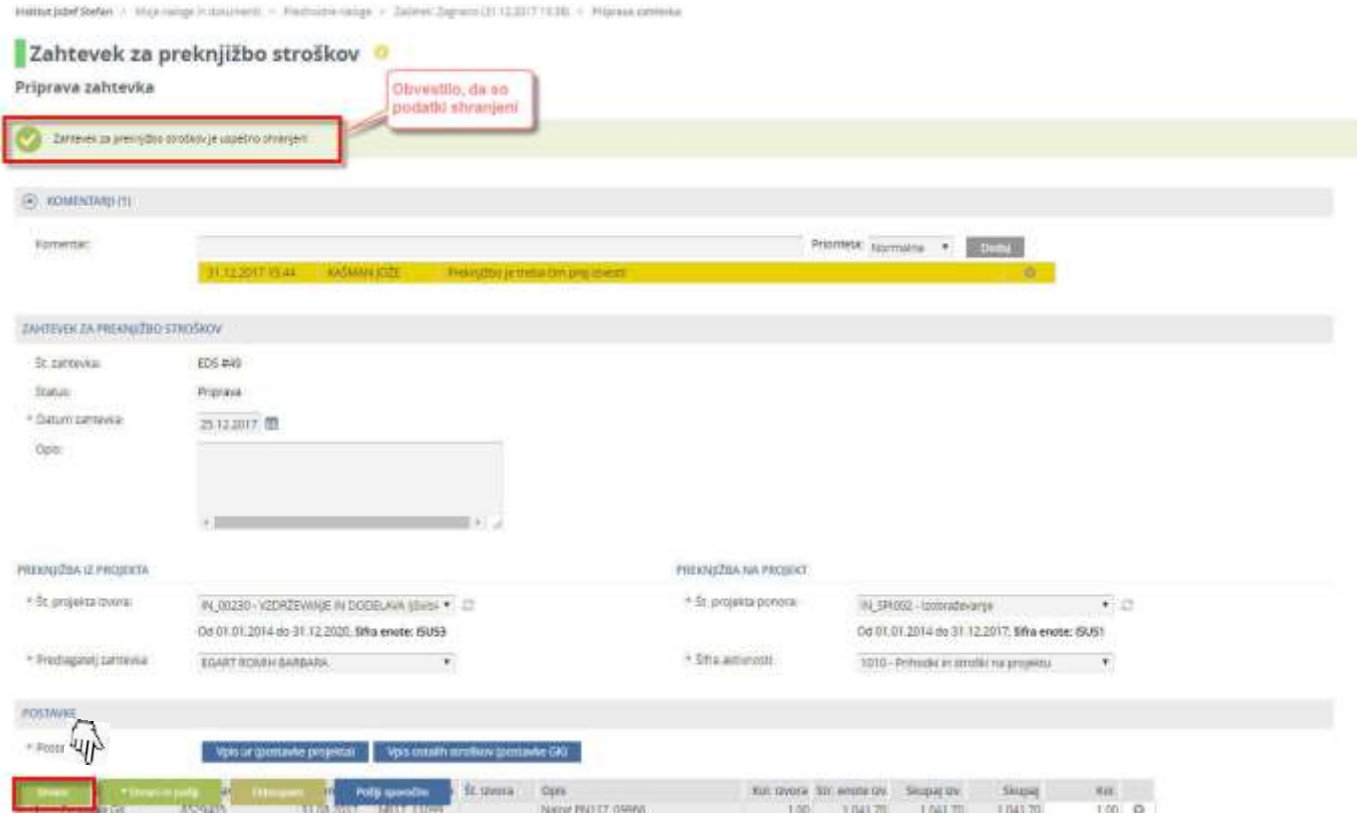

Okno za vpisovanje zahtevka ostane odprto, tako da lahko z vpisovanjem takoj nadaljujemo, lahko pa vpisovanje začasno prekinemo in ga nadaljujemo drugič.

Ko smo shranili podatke zahtevka, nismo pa ga še poslali v nadaljnjo obdelavo, je zahtevek viden v našem seznamu "Moje naloge".

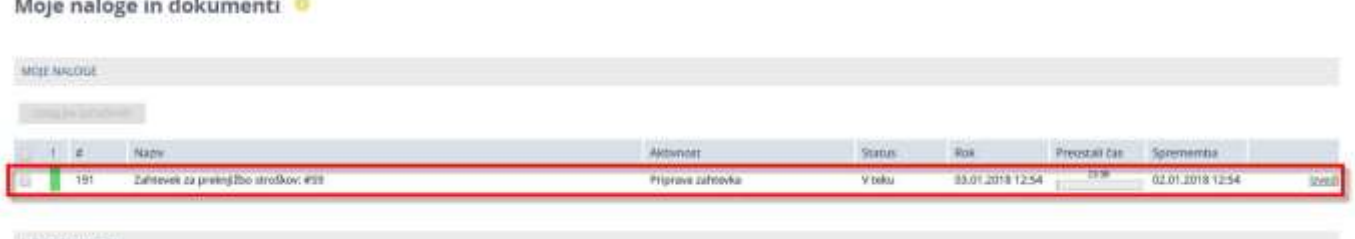

MOI DOKUMENTS

Moje naloge in dokumenti

Zahtevek v seznamu "Moje naloge" ne bo samodejno poslan v nadaljnjo obdelavo, temveč moramo to storiti sami tako, da ga s klikom v vrstico zahtevka znova odpremo.

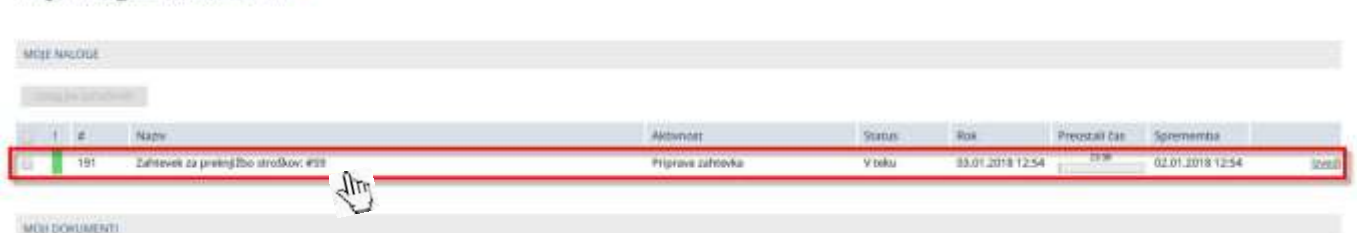

Ko je zahtevek spet odprt, lahko podatke še spreminjamo, če je za to potreba. Lahko se tudi odločimo in s klikom na gumb "Odstopam" prekinemo izvajanje tega zahtevka.

Če pa želimo poslati zahtevek v nadaljnjo obdelavo, to storimo s klikom na gumb "Shrani in pošlji".

## <span id="page-24-0"></span>**3.4.3 Shrani in pošlji**

S klikom na gumb "Shrani in pošlji" shranimo vse trenutno vpisane delovne podatke, zaključimo pripravo zahtevka in ga odpošljemo v potrditev.

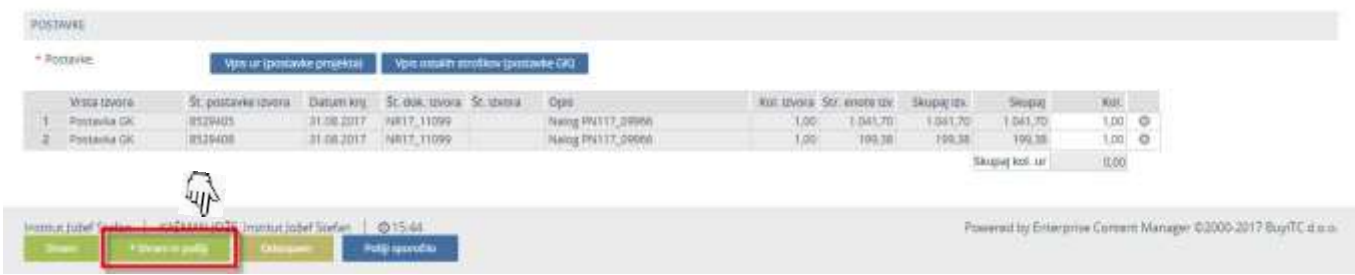

Če kateri izmed obveznih podatkov ni vpisan, nas sistem opozori, da podatkov ne moremo shraniti, dokler vsi obvezni podatki niso vpisani.

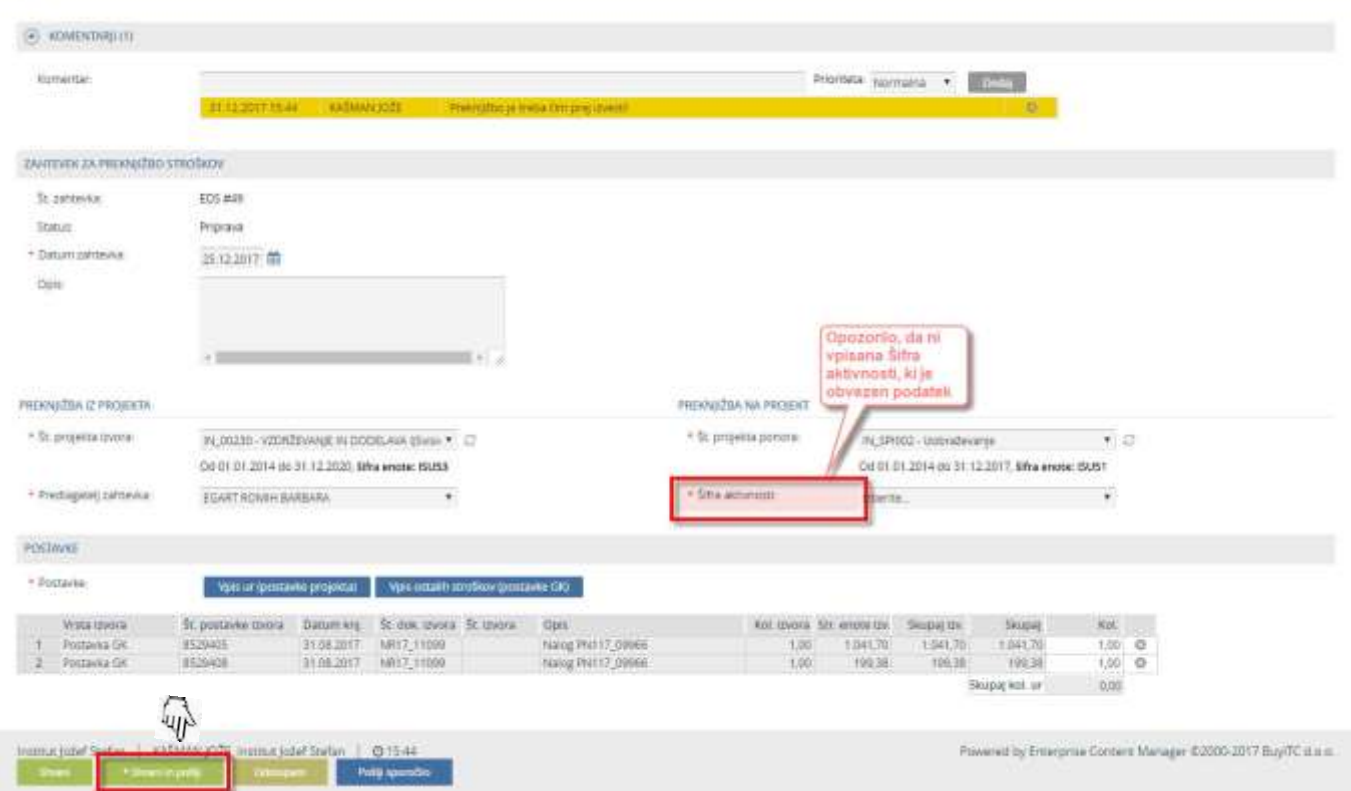

Če so vsi obvezni podatki vpisani, se pojavi dodatno okno, v katerem lahko vpišemo tudi našo opombo v zvezi s to preknjižbo in nato potrdimo izbiro.

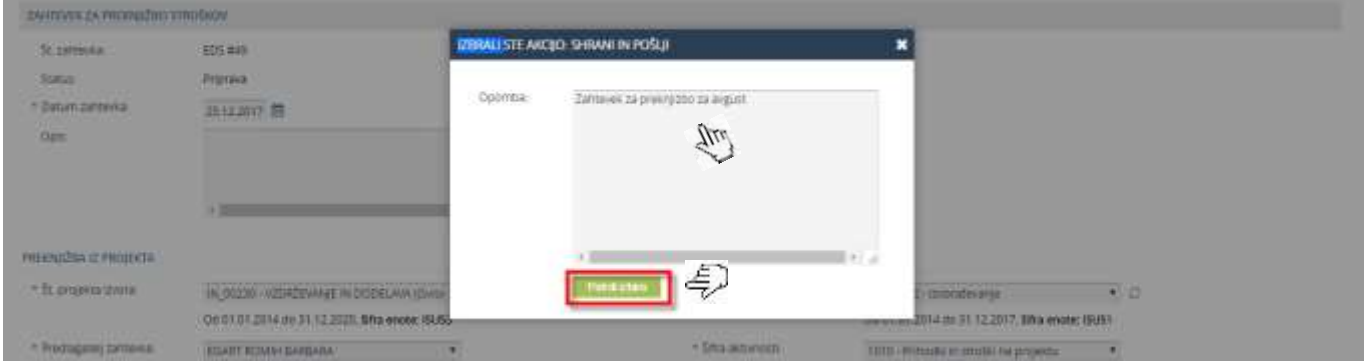

Postopek "Shrani in pošlji" lahko prekinemo s klikom na ikono v zgornjem desnem kotu okna. Če kliknemo na gumb "Potrdi izbiro", smo z vpisovanjem novega zahtevka končali in okno za

#### vpisovanje se zapre.

Ko smo zahtevek poslali v nadaljnjo obdelavo, je naš zahtevek viden v našem seznamu "Moji obrazci in naloge".

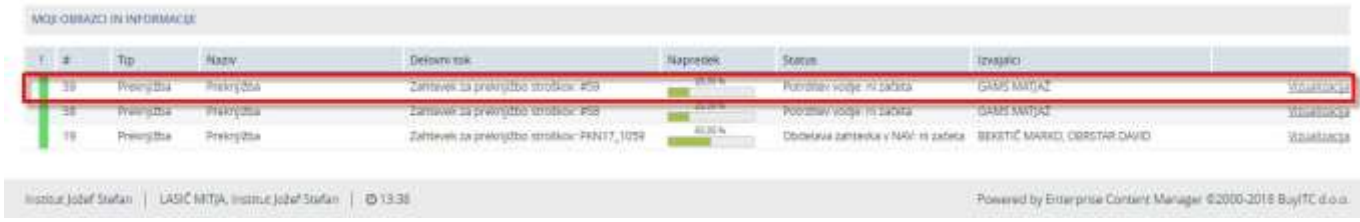

Tega zahtevka ne moremo več spreminjati ali od njega odstopiti.

V vrstici zahtevka med ostalim vidimo tudi informacijo, da je naslednja faza v tem procesu potrditev vodje in katera oseba jo mora izvesti.

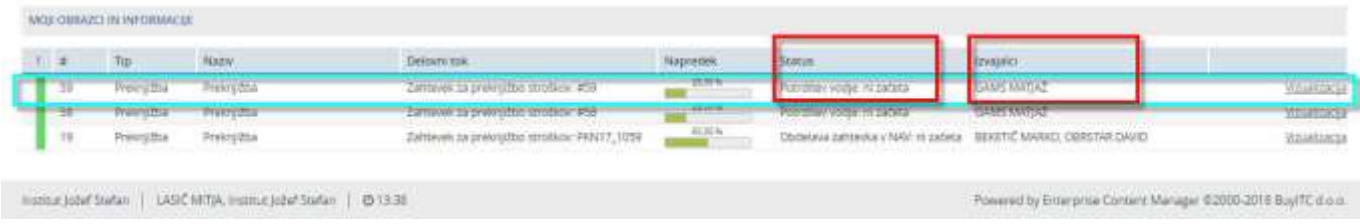

Tej osebi je bilo po elektronski pošti samodejno posredovano tudi obvestilo, da jo v sistemu EDS čaka naloga za potrditev zahtevka za preknjižbo stroškov.

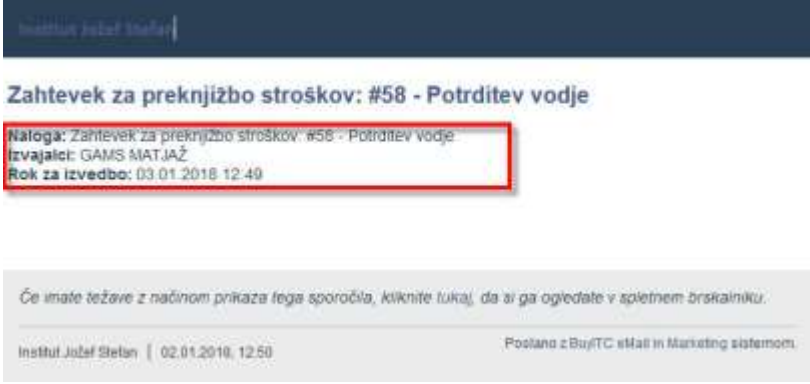

S klikom na vrstico zahtevka vidimo tudi grafično predstavitev trenutnega poteka tega procesa.

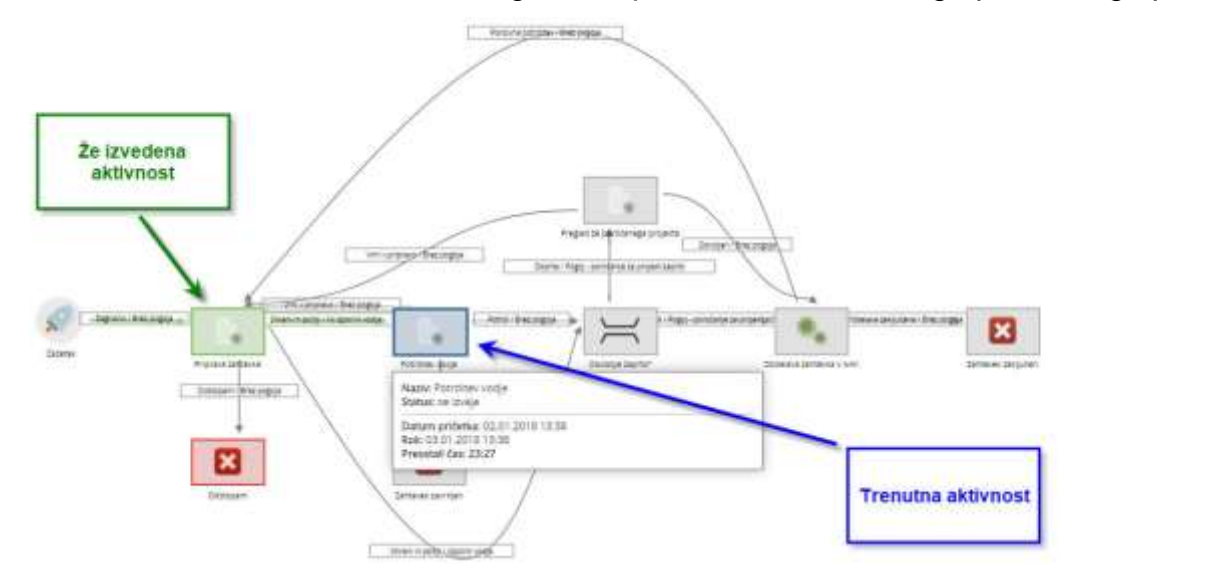

o  $\frac{0}{0}$